# Blending Images What, why and how

Barbara Rose, Tripod Camera Club, November 28, 2023

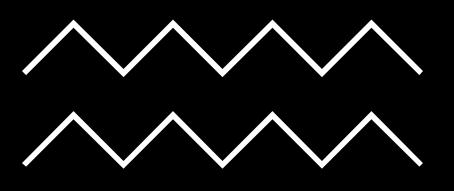

How blending defined (here and elsewhere)

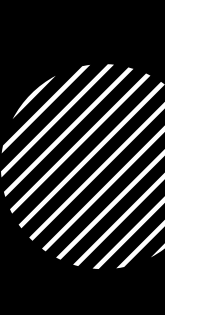

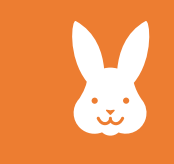

Blending and compositing—defining is a bit of rabbit hole, since both involve using multiple photos, and many different definitions

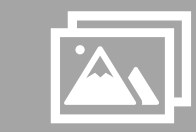

Compositing—taking parts of different photos and putting them together

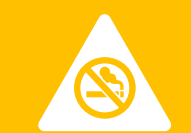

Blending whole images—used in a variety of ways

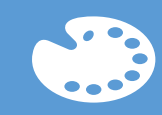

My use—overlapping and blending of subjects, color, textures, elements of design

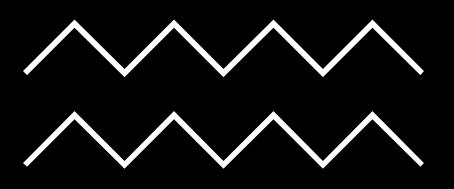

# Take aways in what blending is….

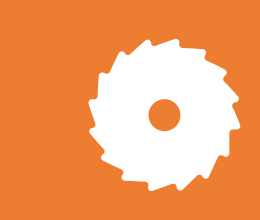

It's anything you want it to be—a practical and creative tool

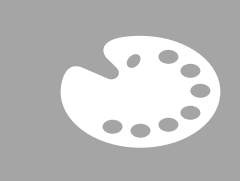

Can use to add natural effects (like adding foreground elements to improve composition)

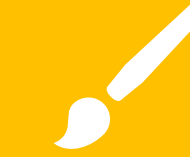

Creative effects—color, context, story, texture

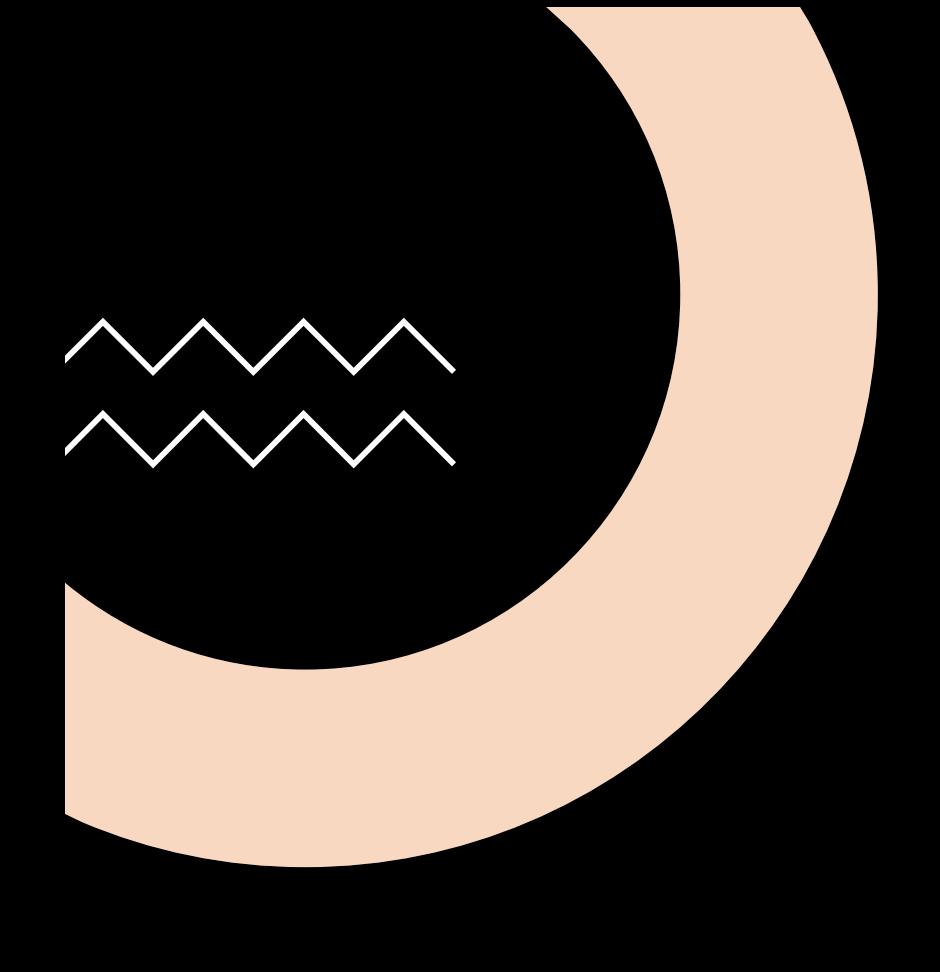

"The whole is greater than the sum of the parts."

(Aristotle, slight paraphrase)

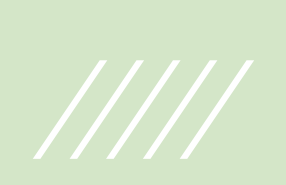

Examples: Blending for artistic effects to enhance elements of photo (color, texture, context), mood, story: Can use in any subject/genre (and can blend using blended photos)

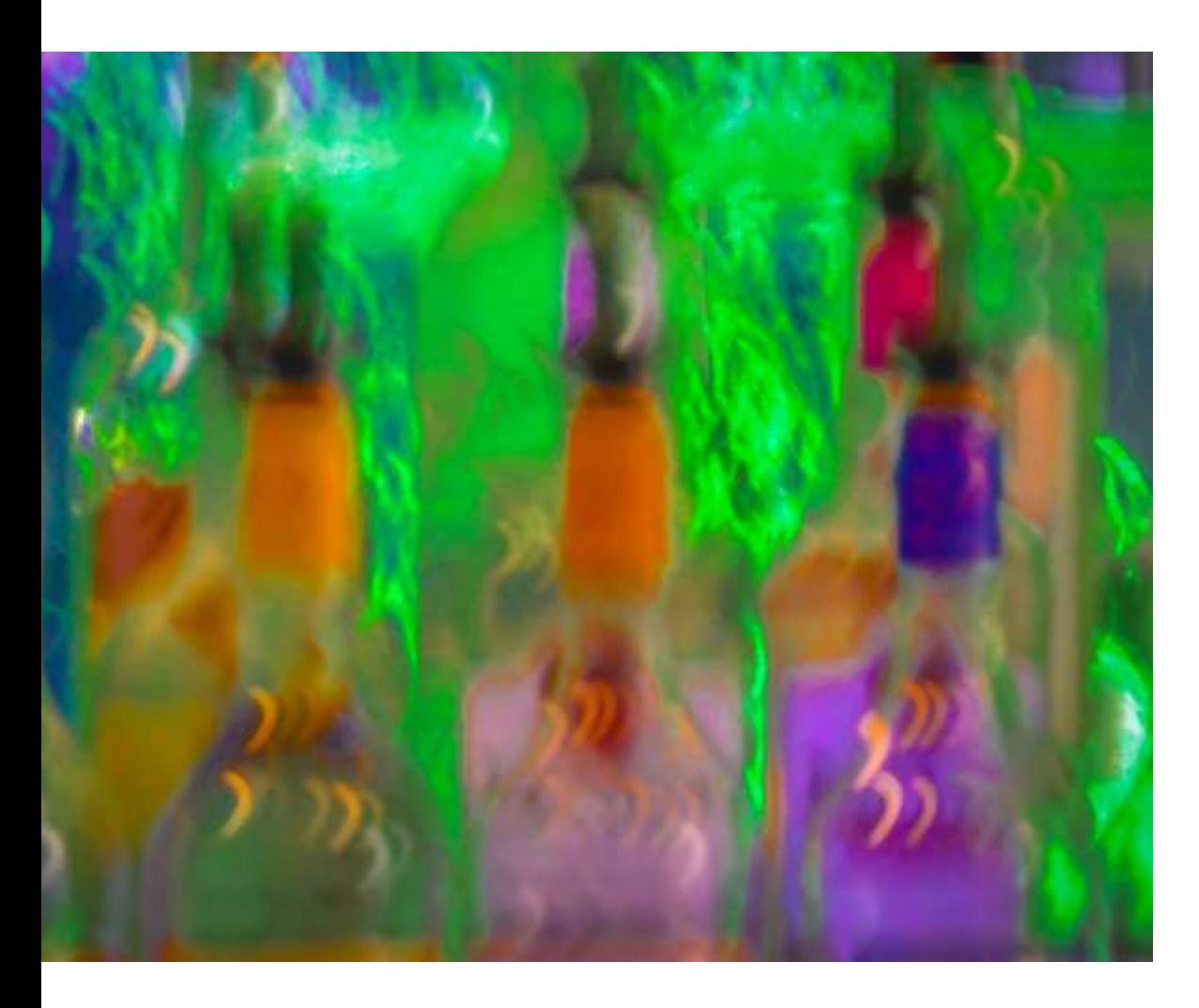

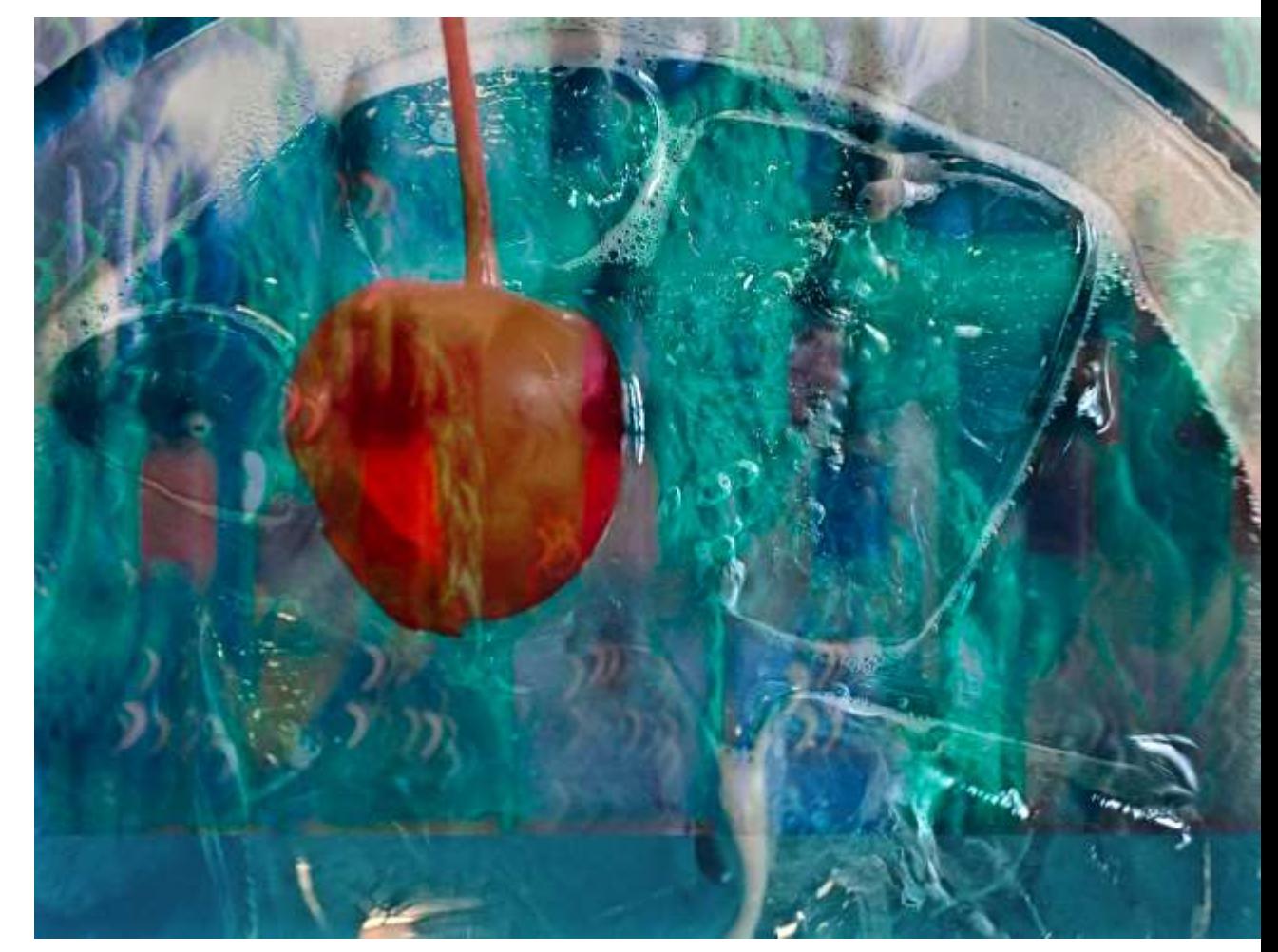

#### Place

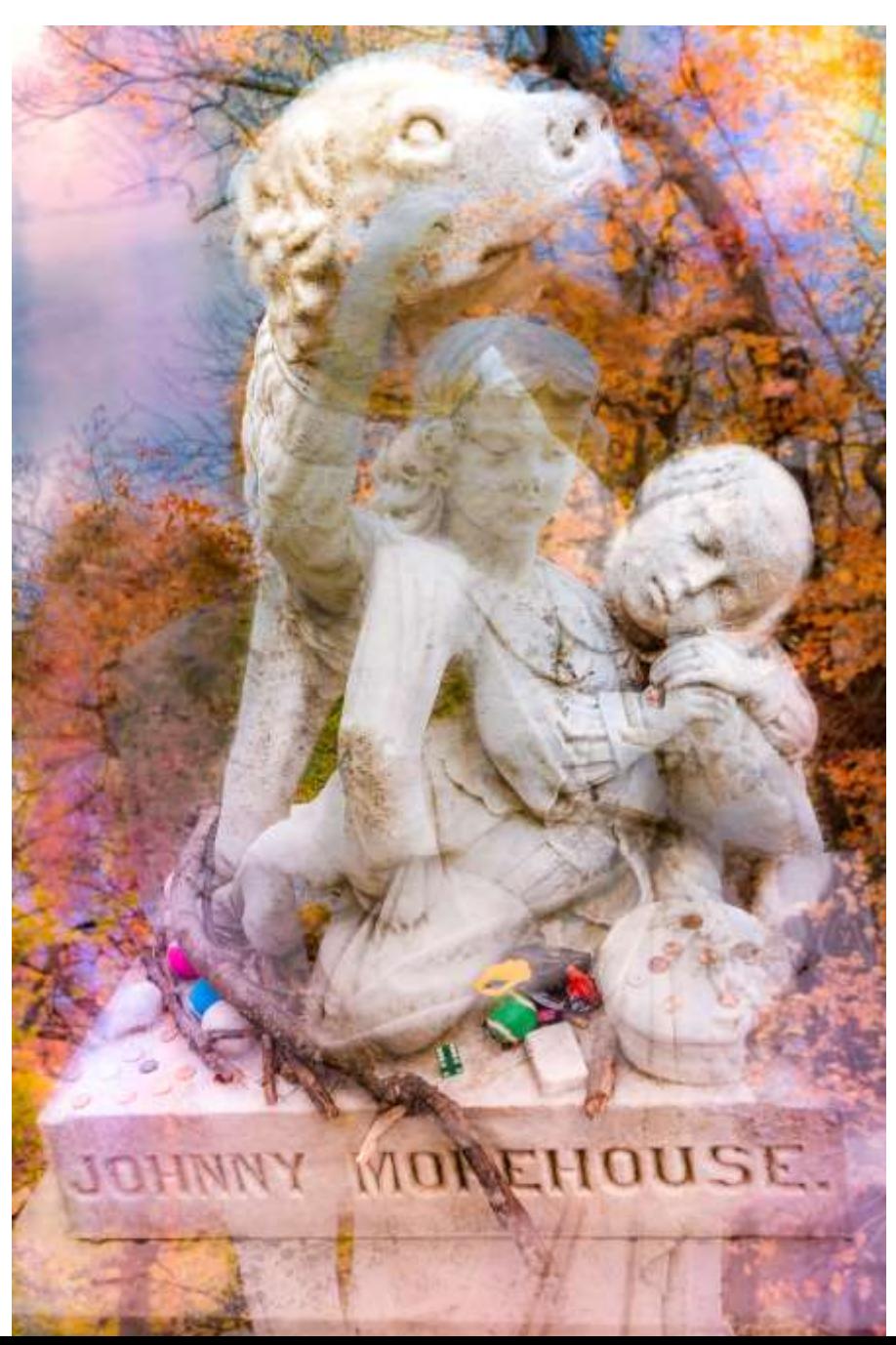

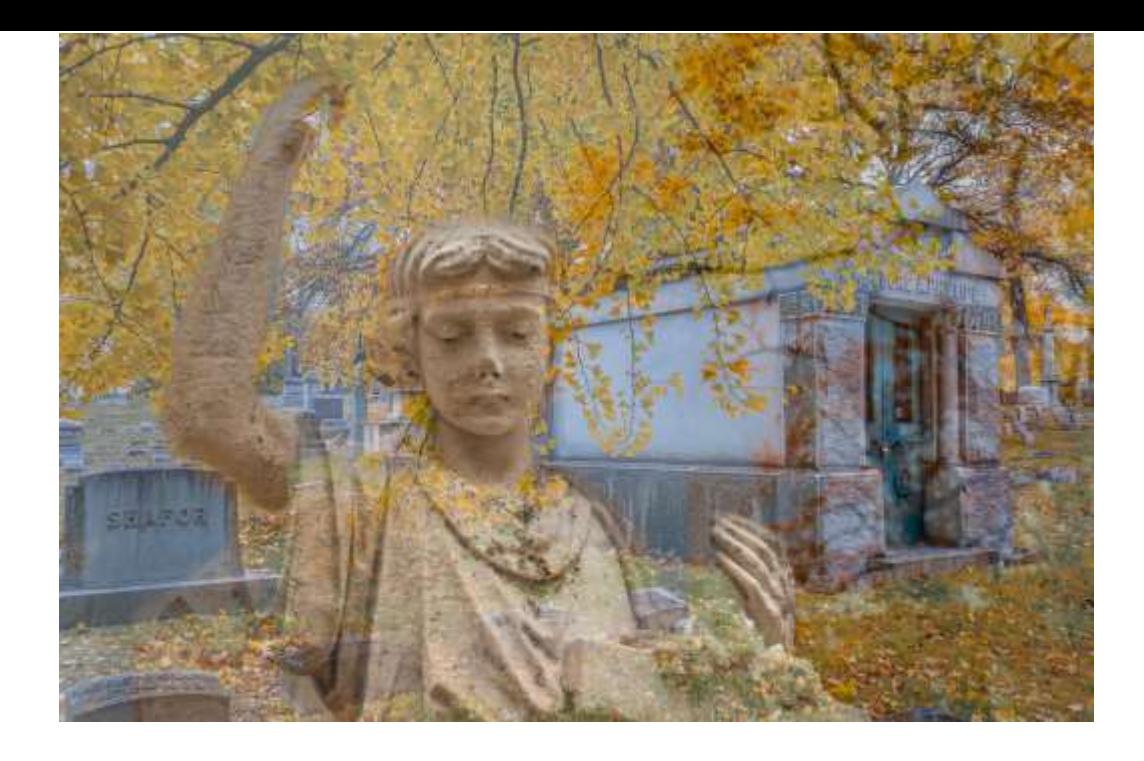

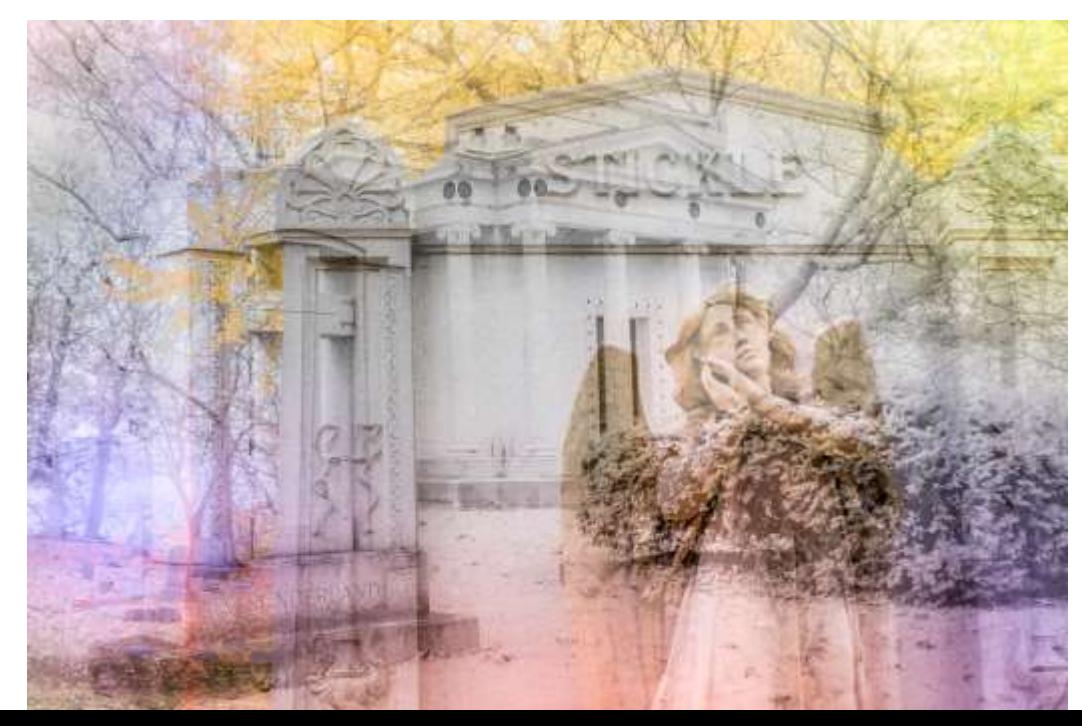

## Playing with aspect ratios

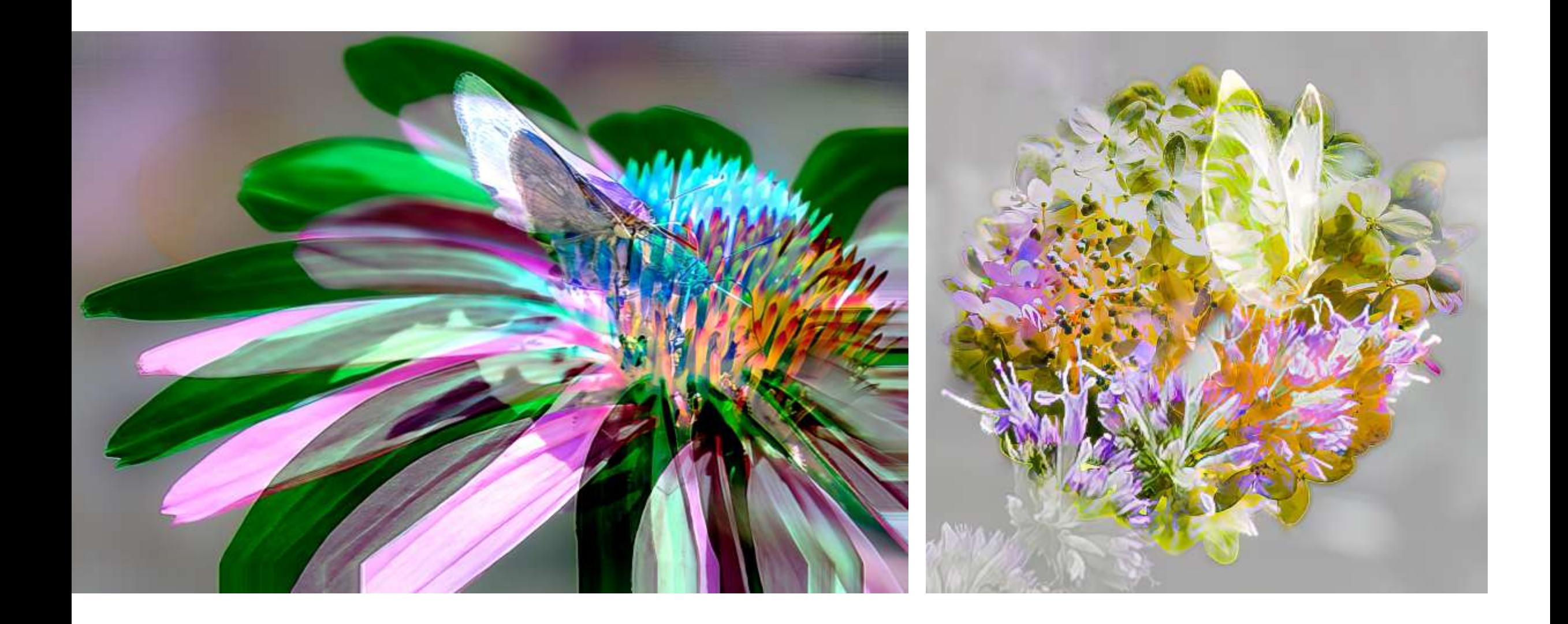

## Texture and color play (photos used on right)

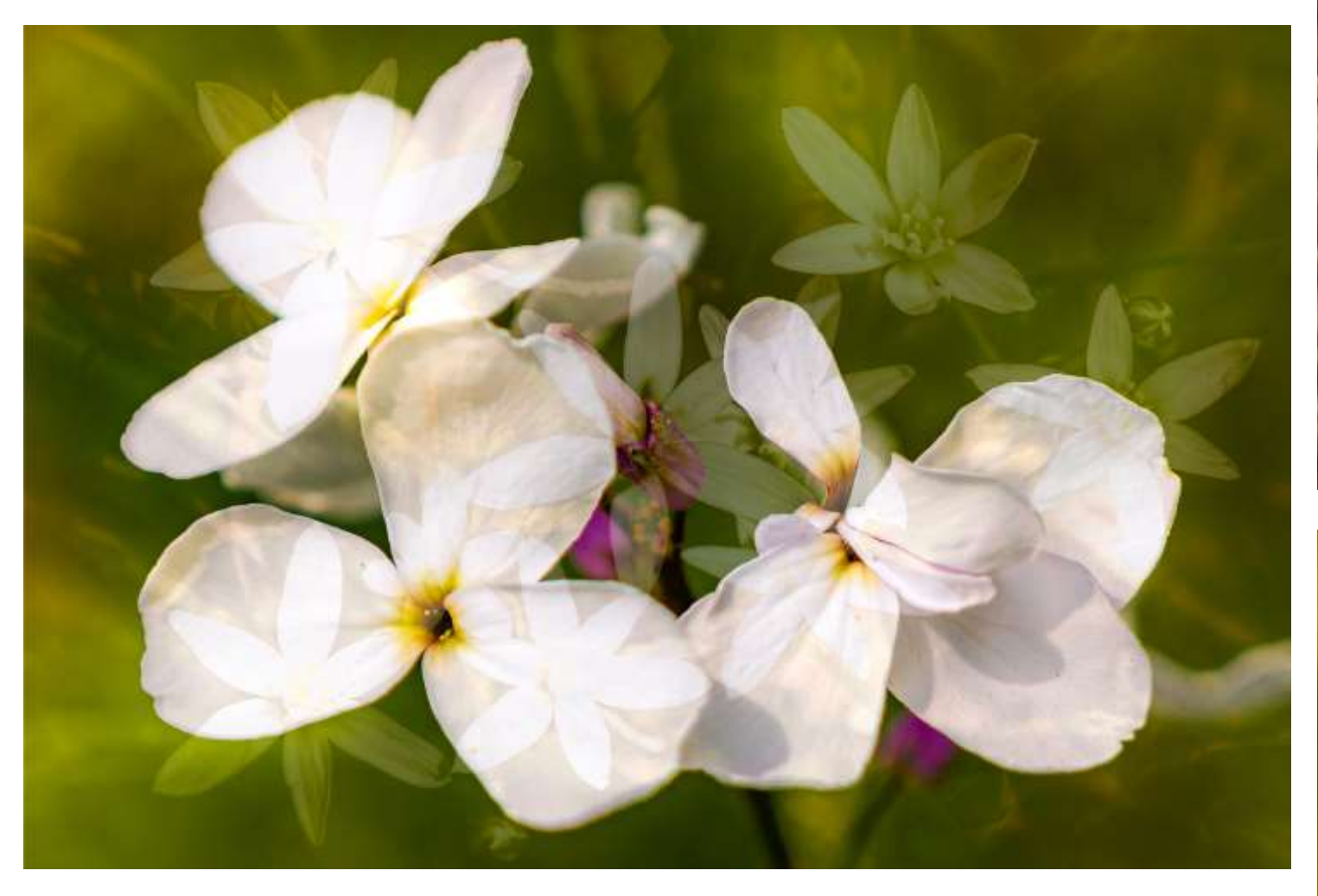

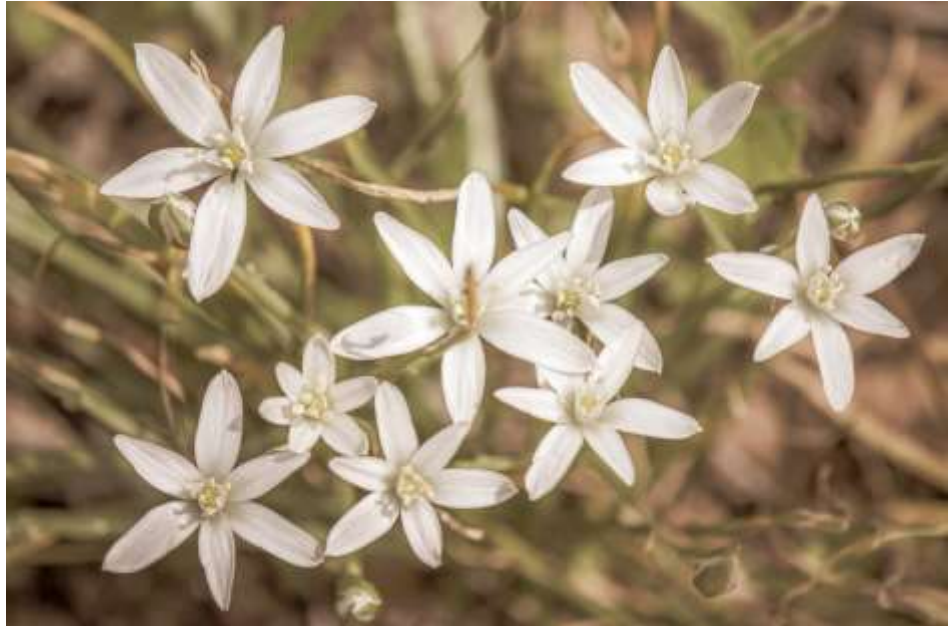

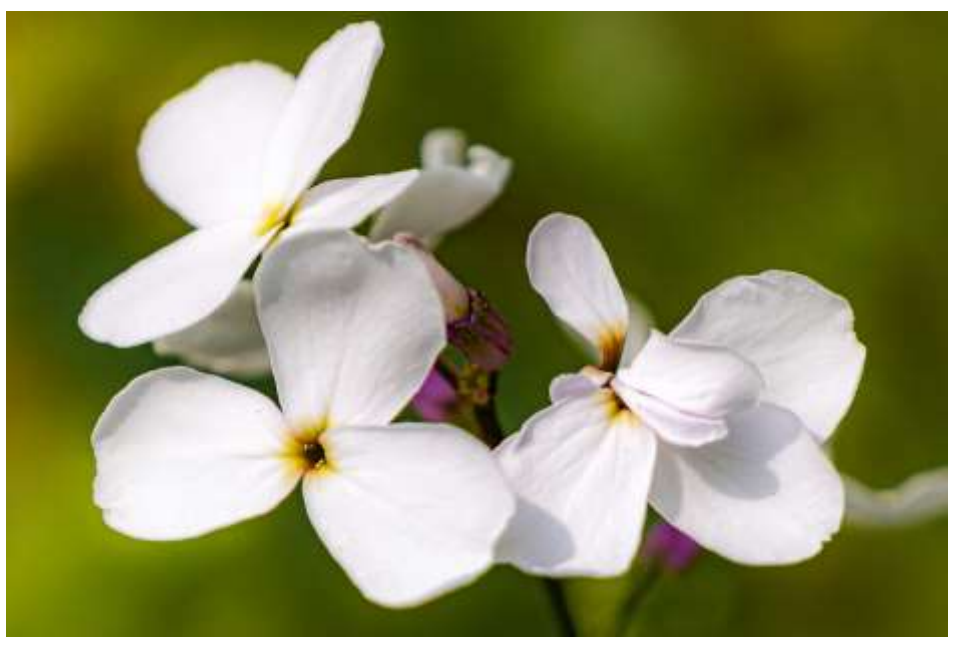

# Enhancing context and story

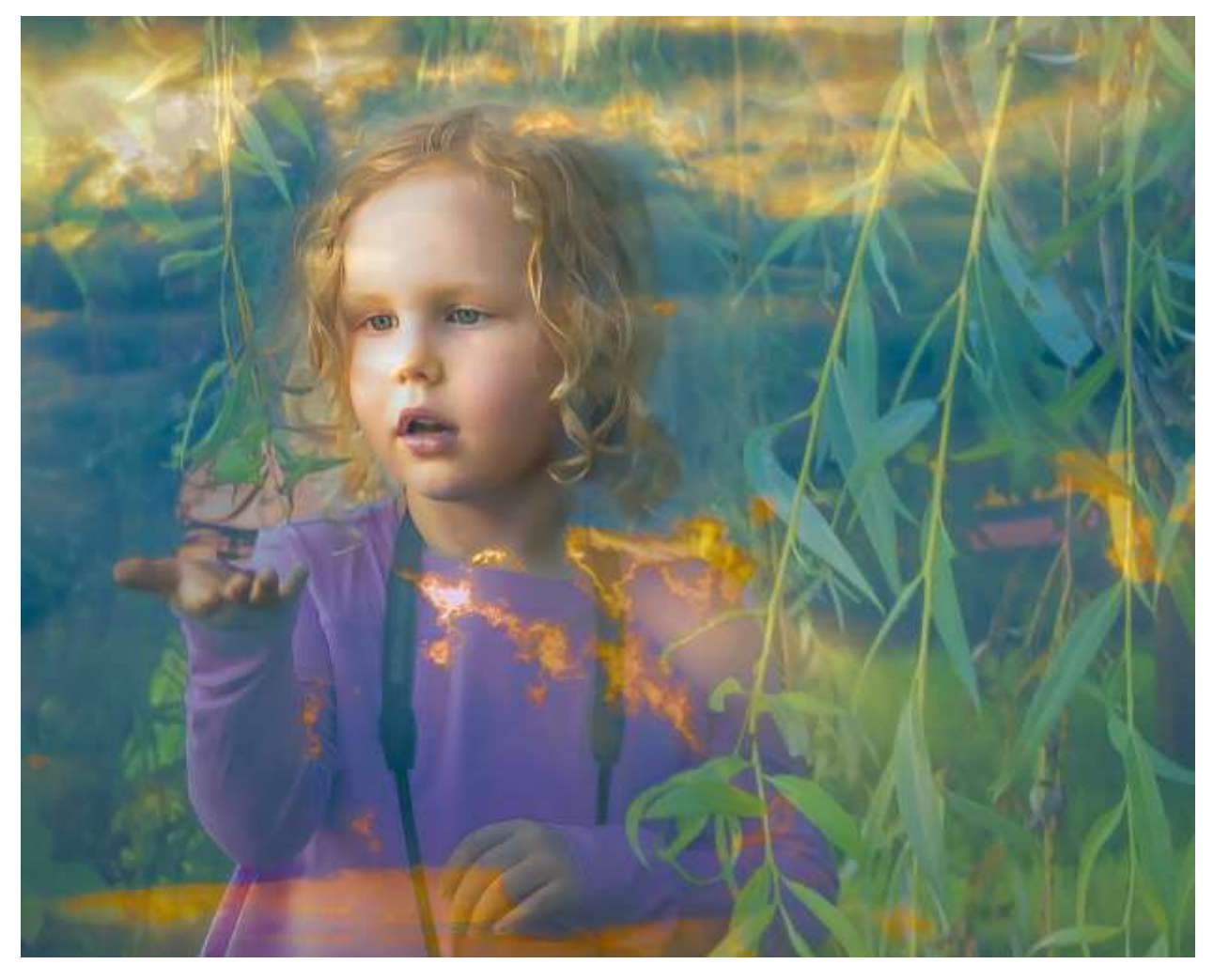

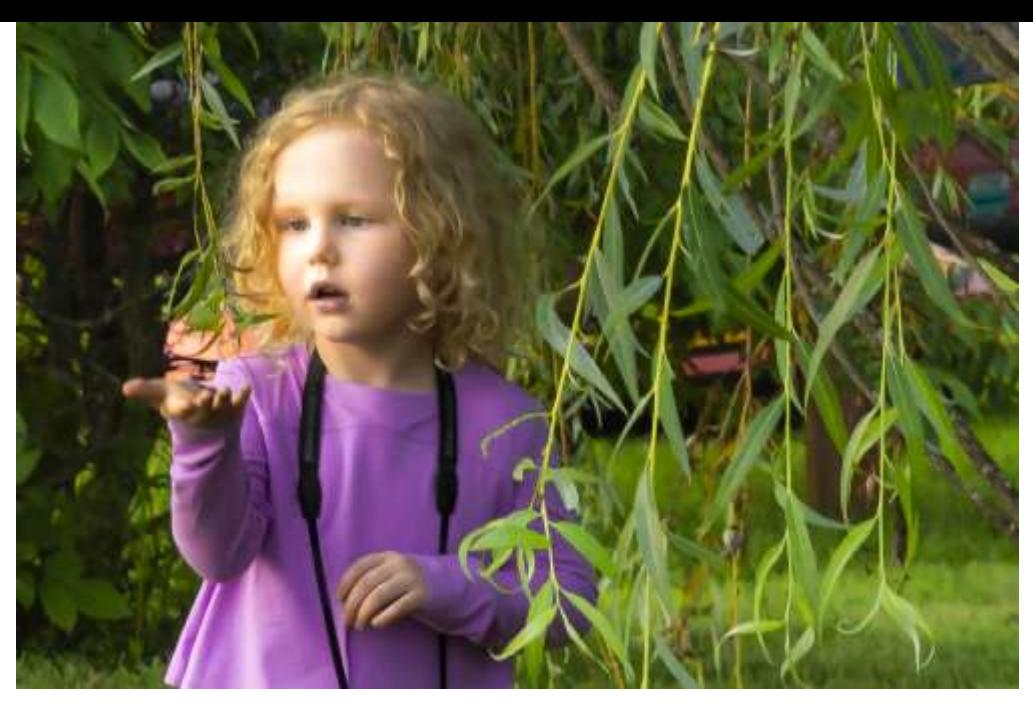

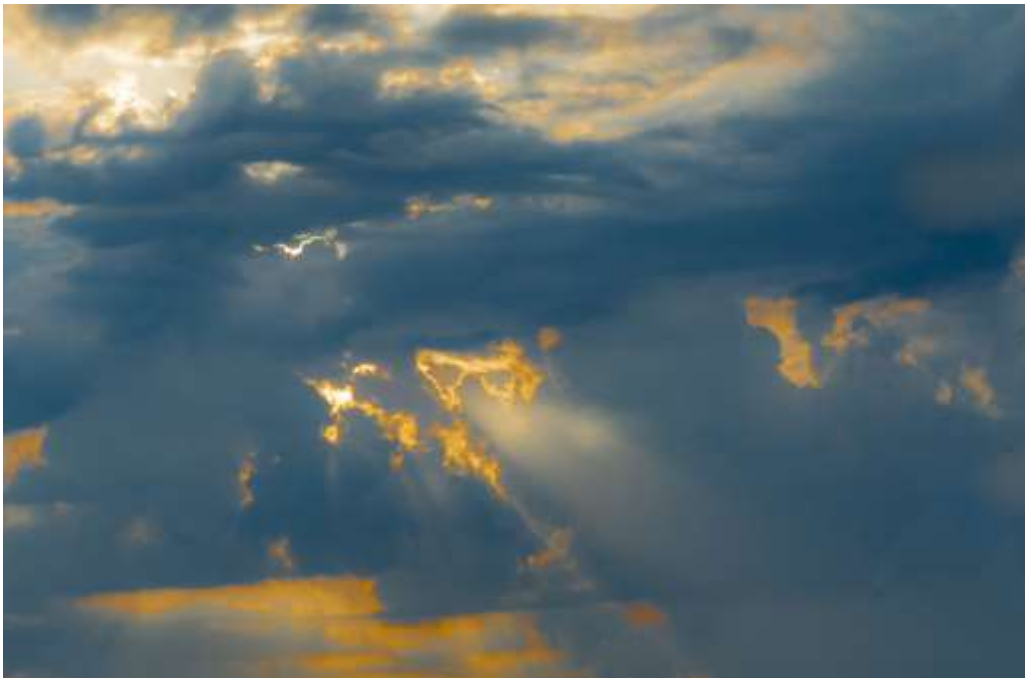

# Lennon wall, Prague

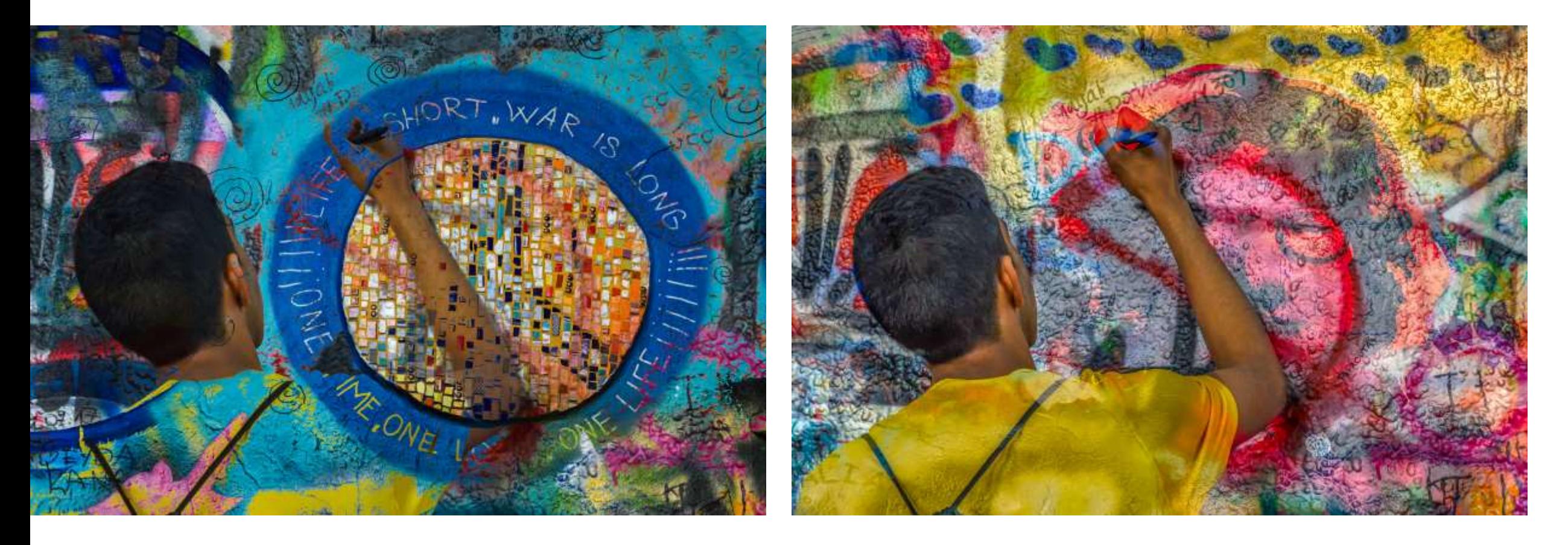

## Enhancing texture and pattern

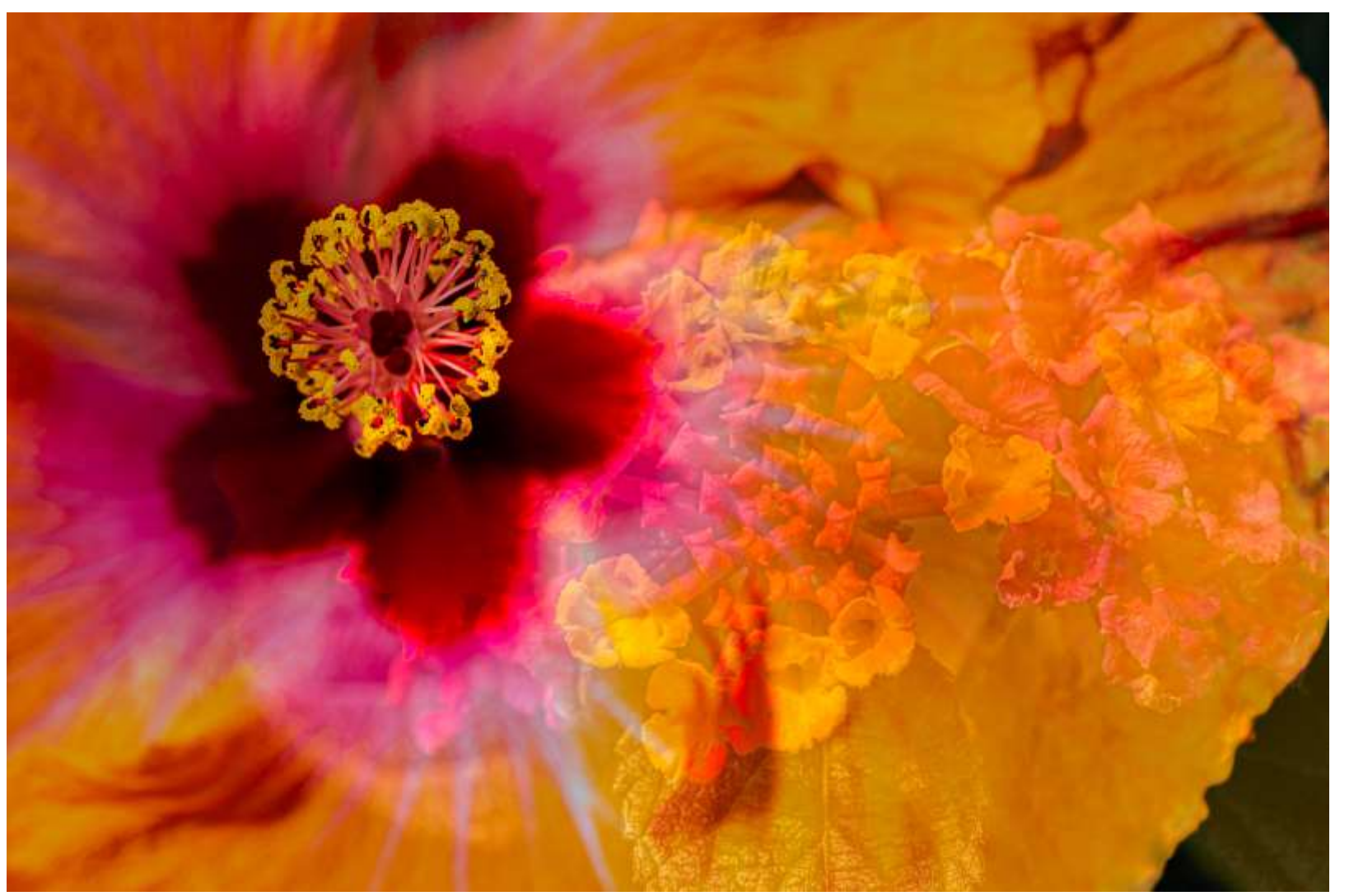

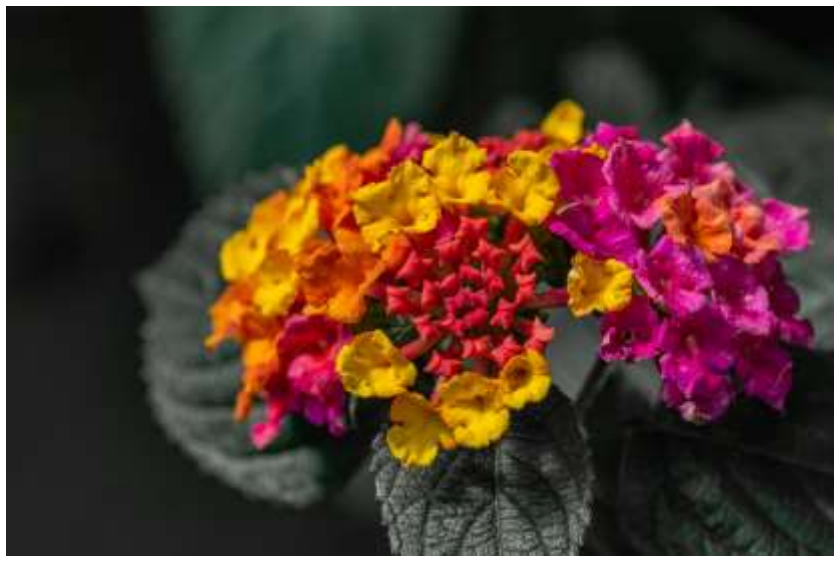

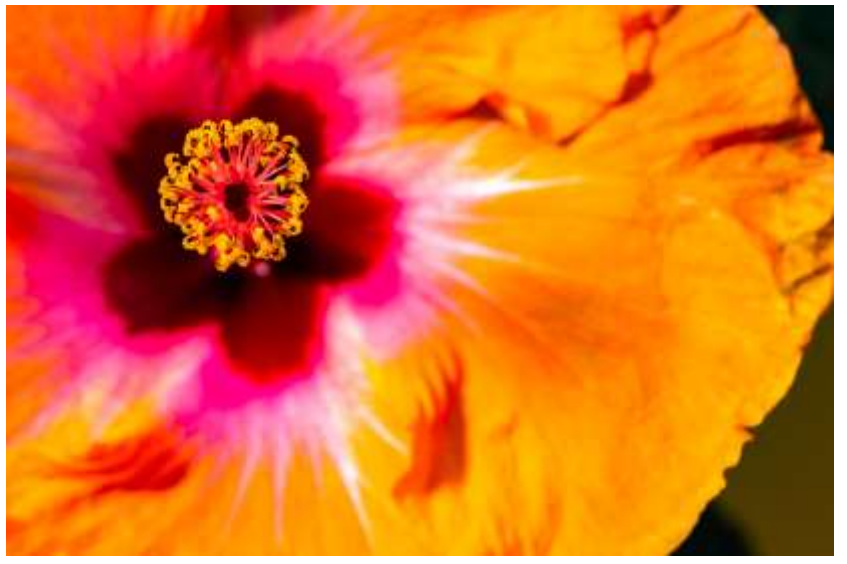

#### Sidewalk signs in the context of their places (New Orleans and Troy, Ohio)

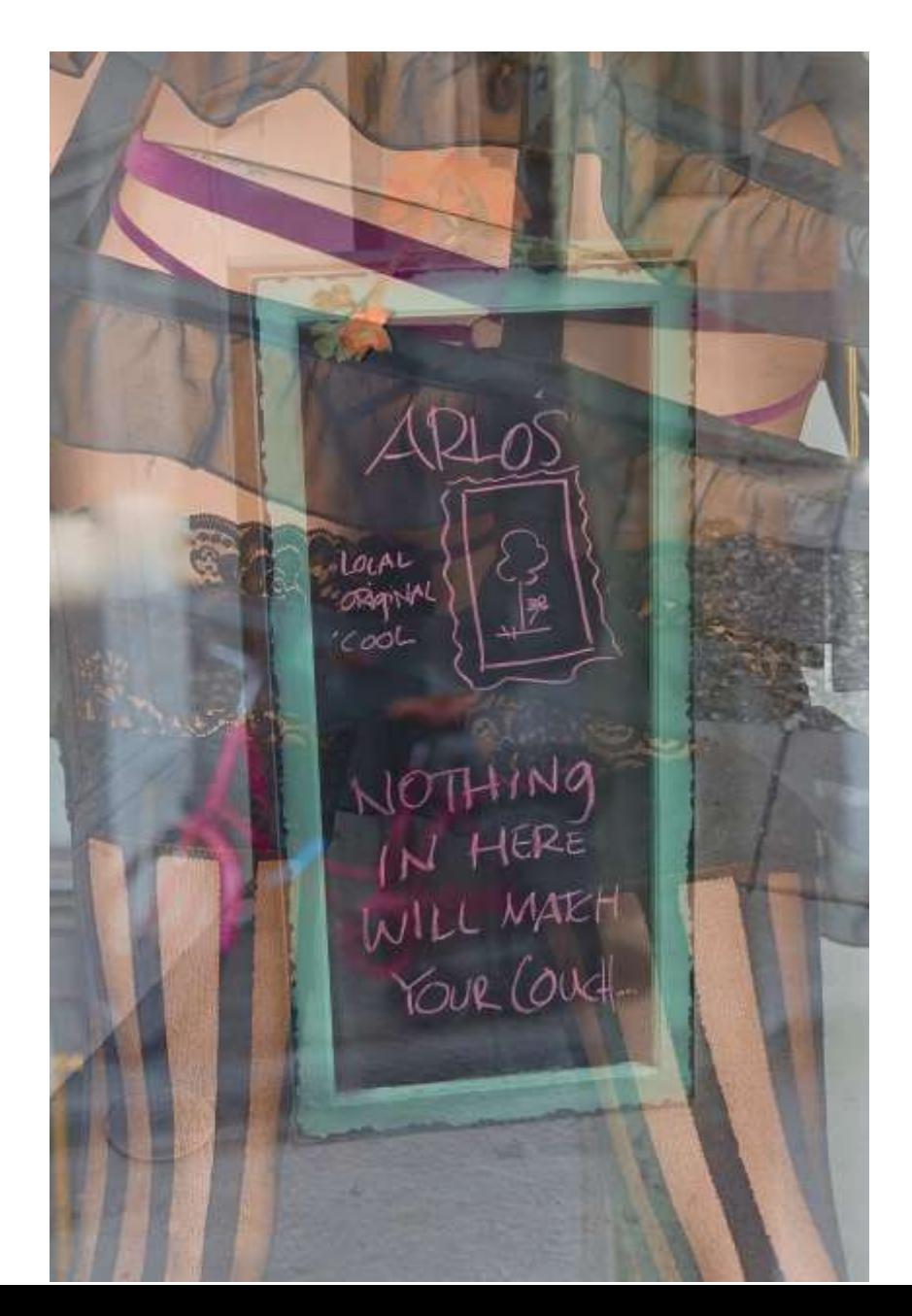

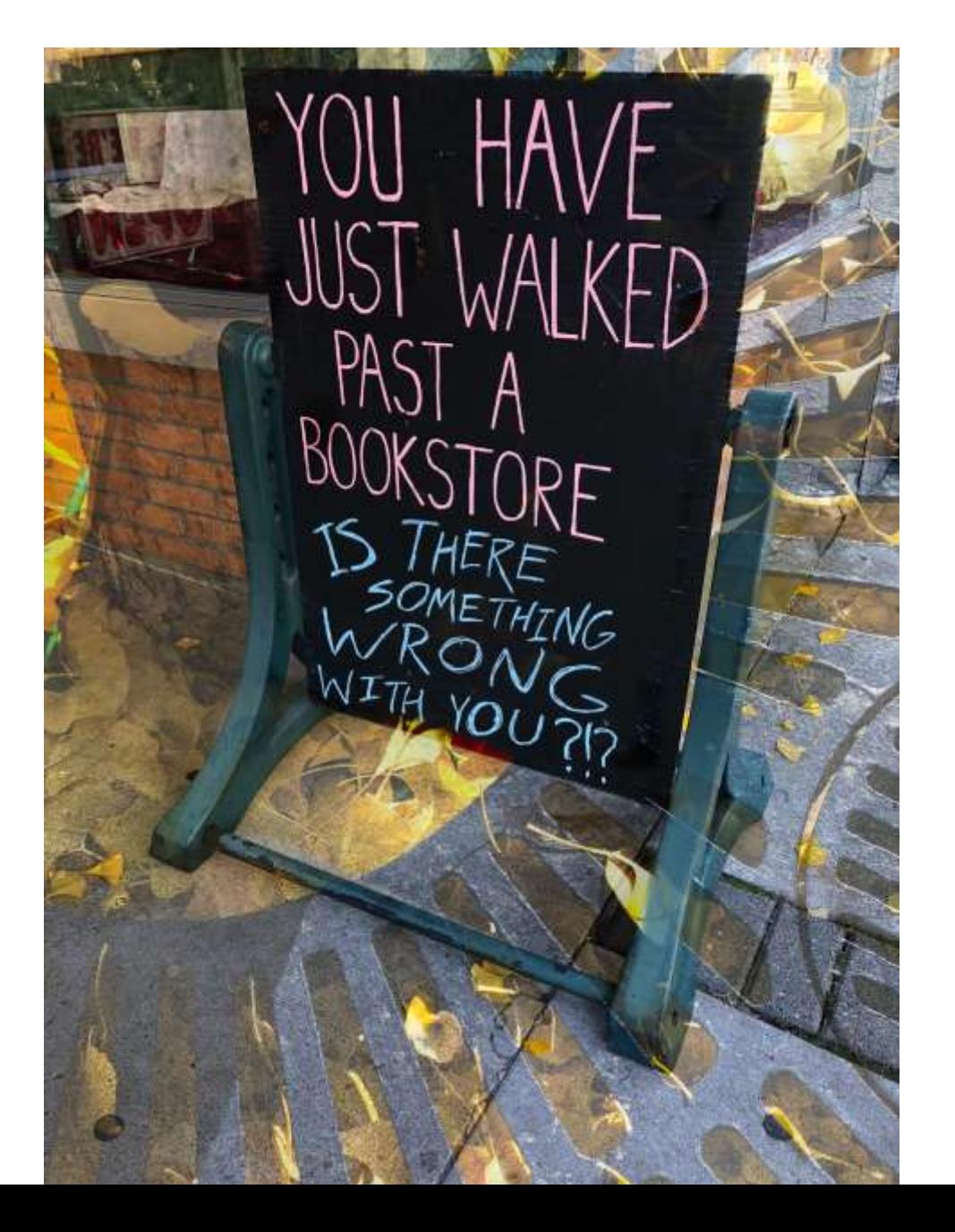

# Combining black and white and color

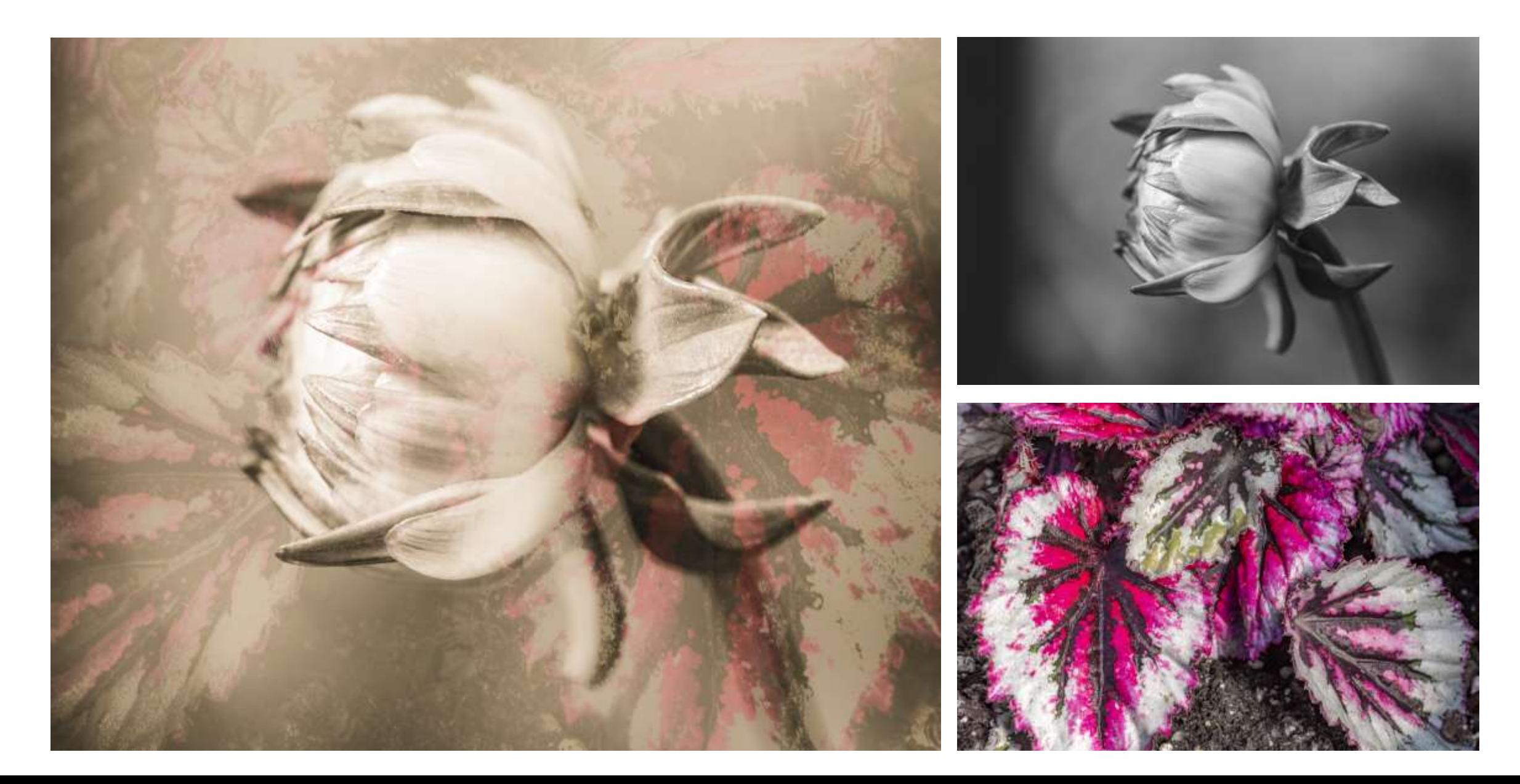

#### Architecture and place

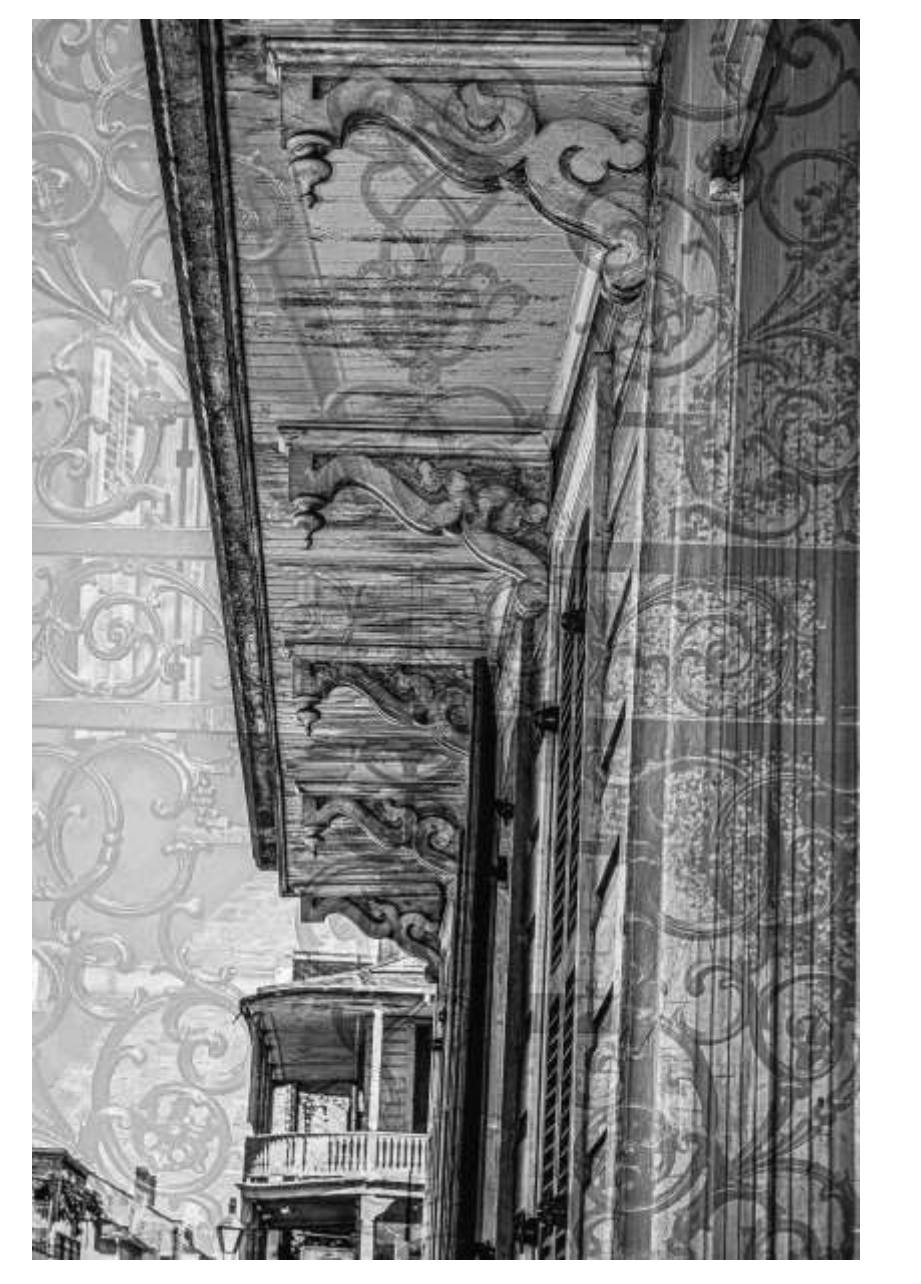

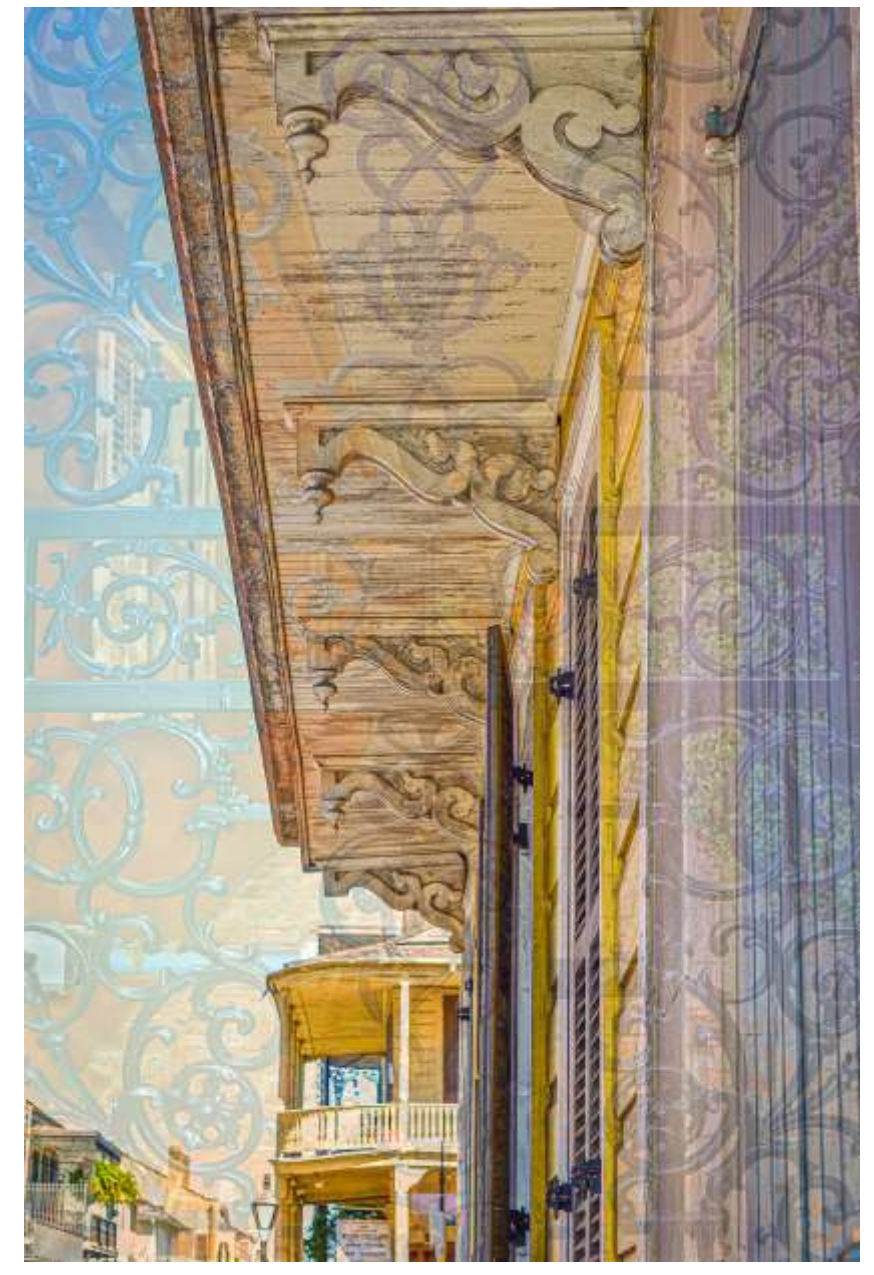

#### Enhancing message making

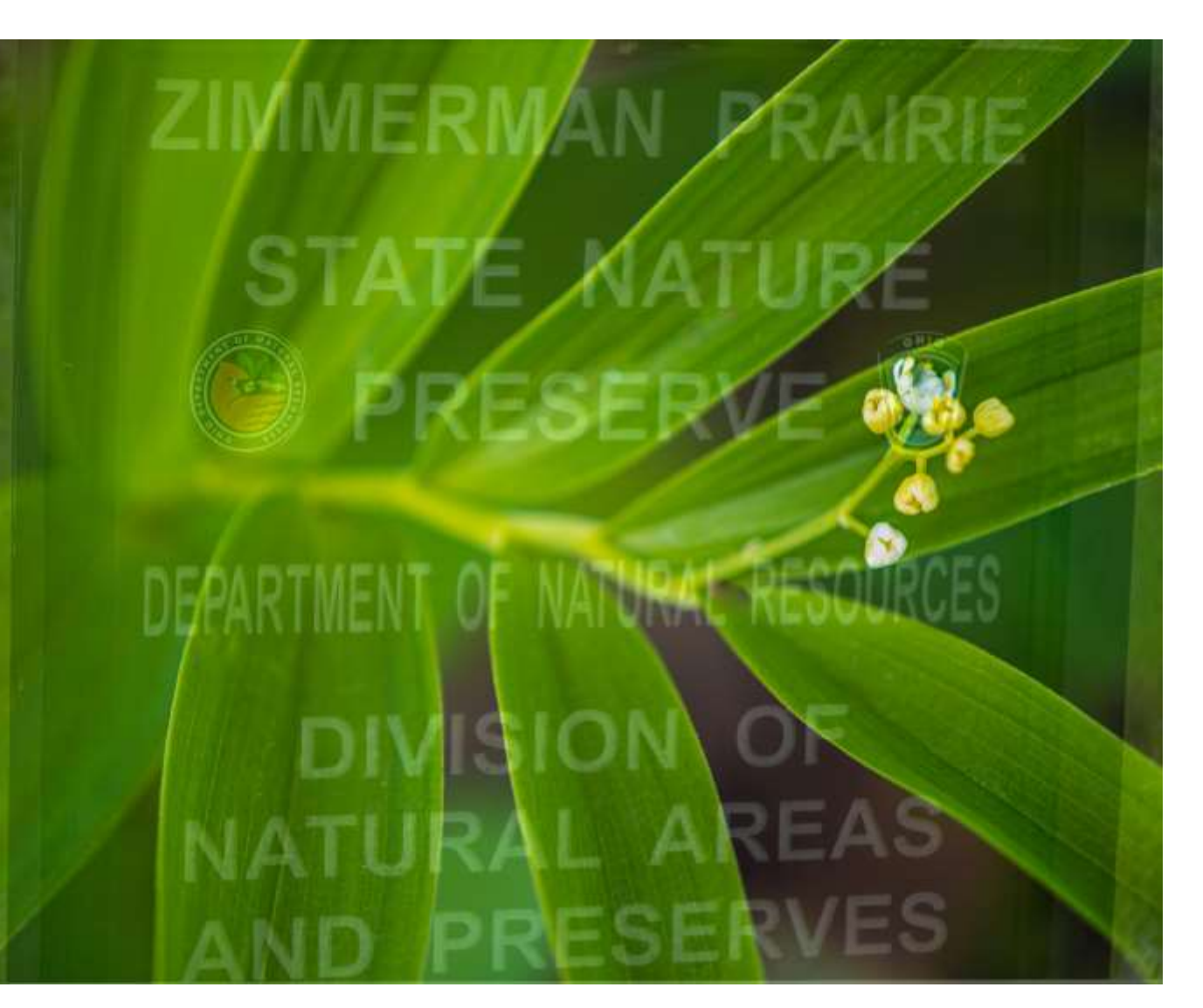

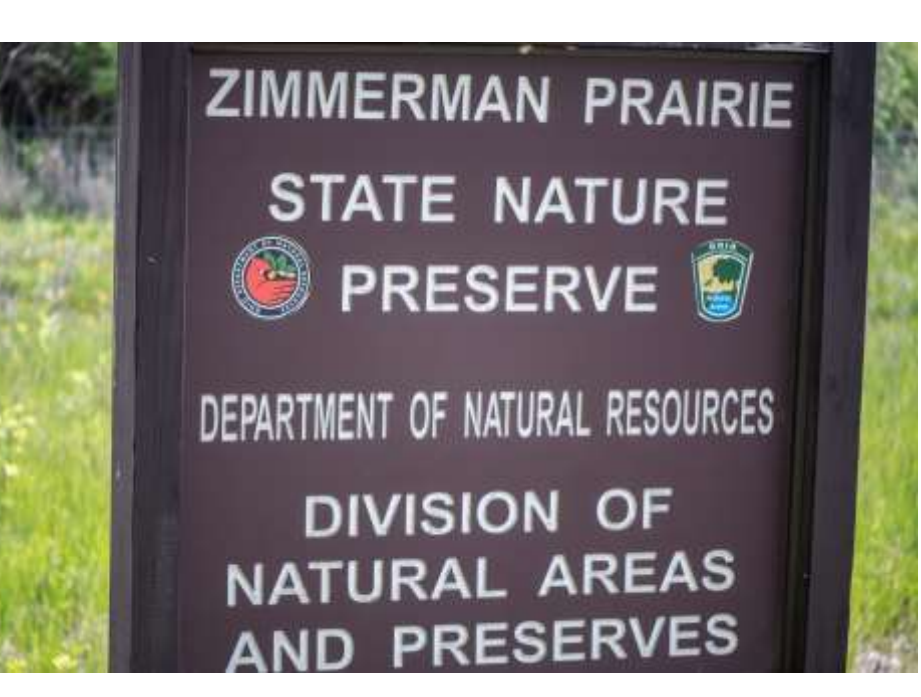

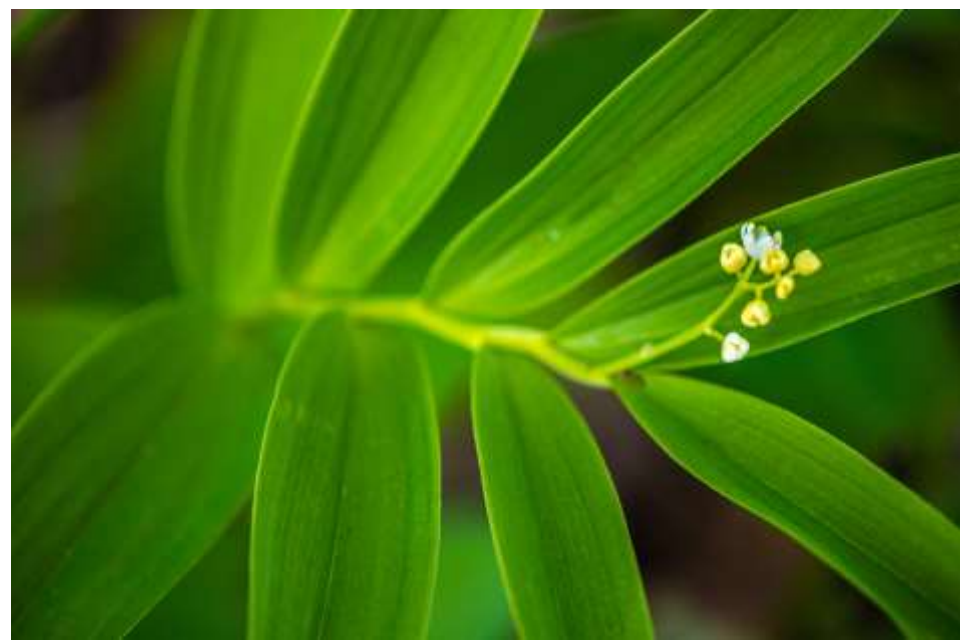

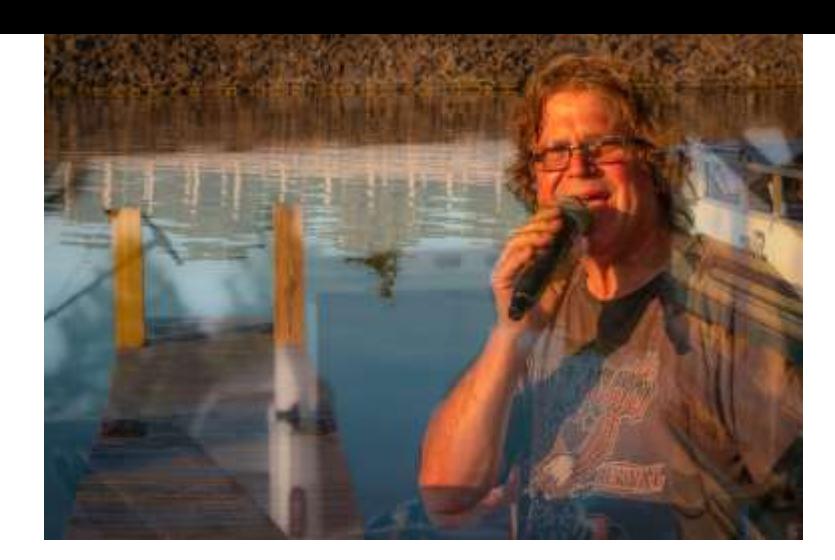

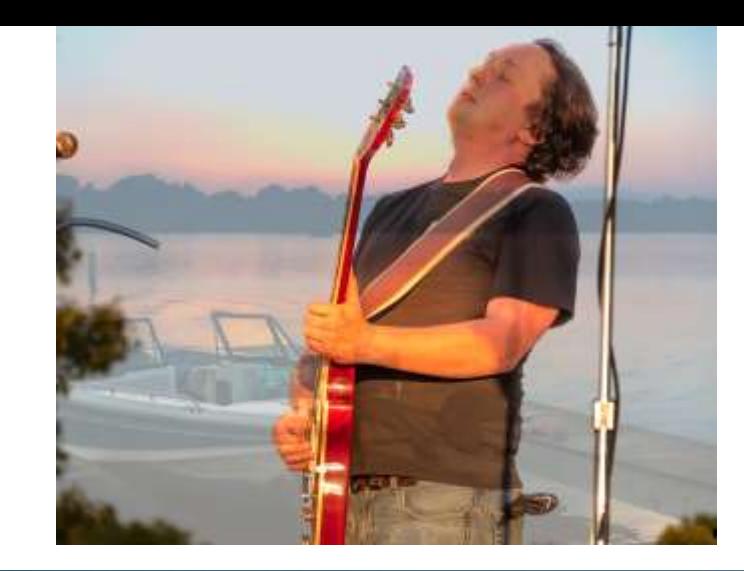

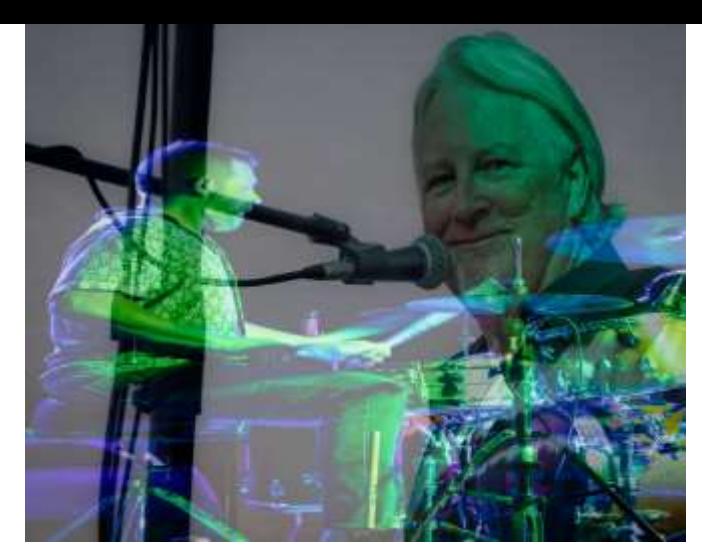

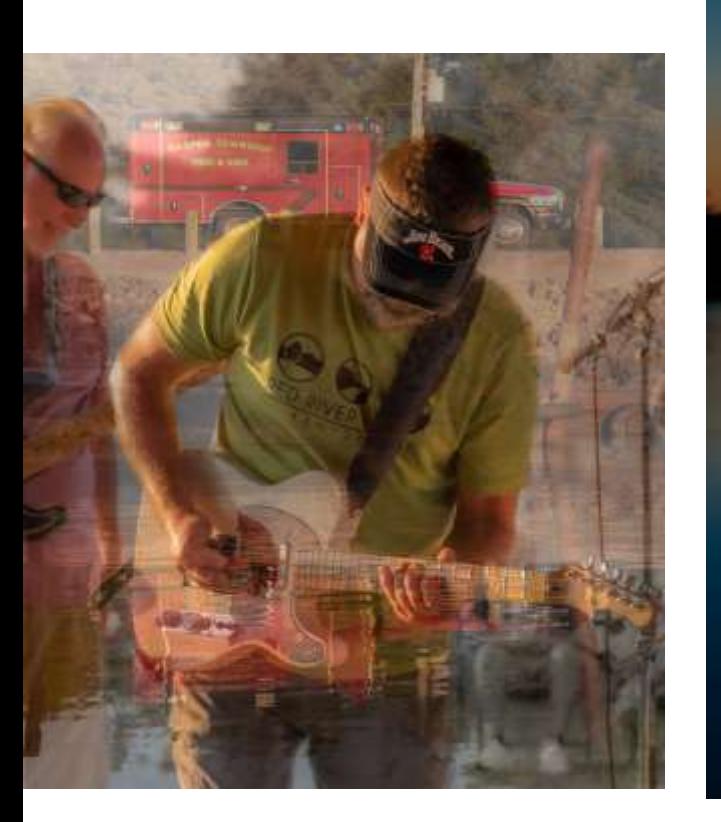

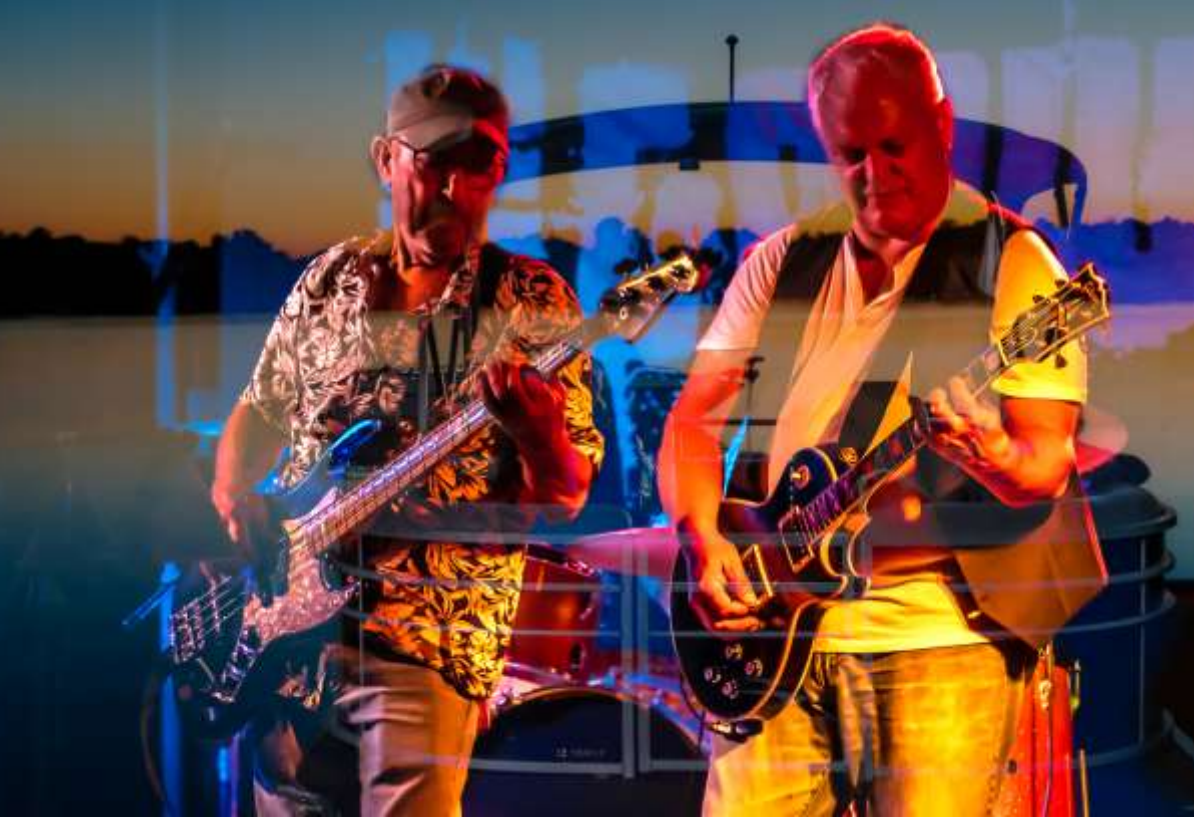

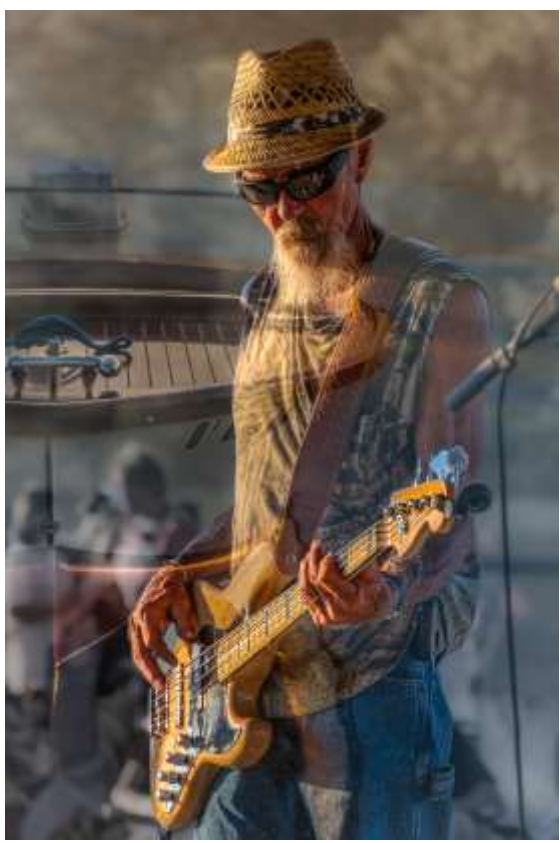

# Whimsey

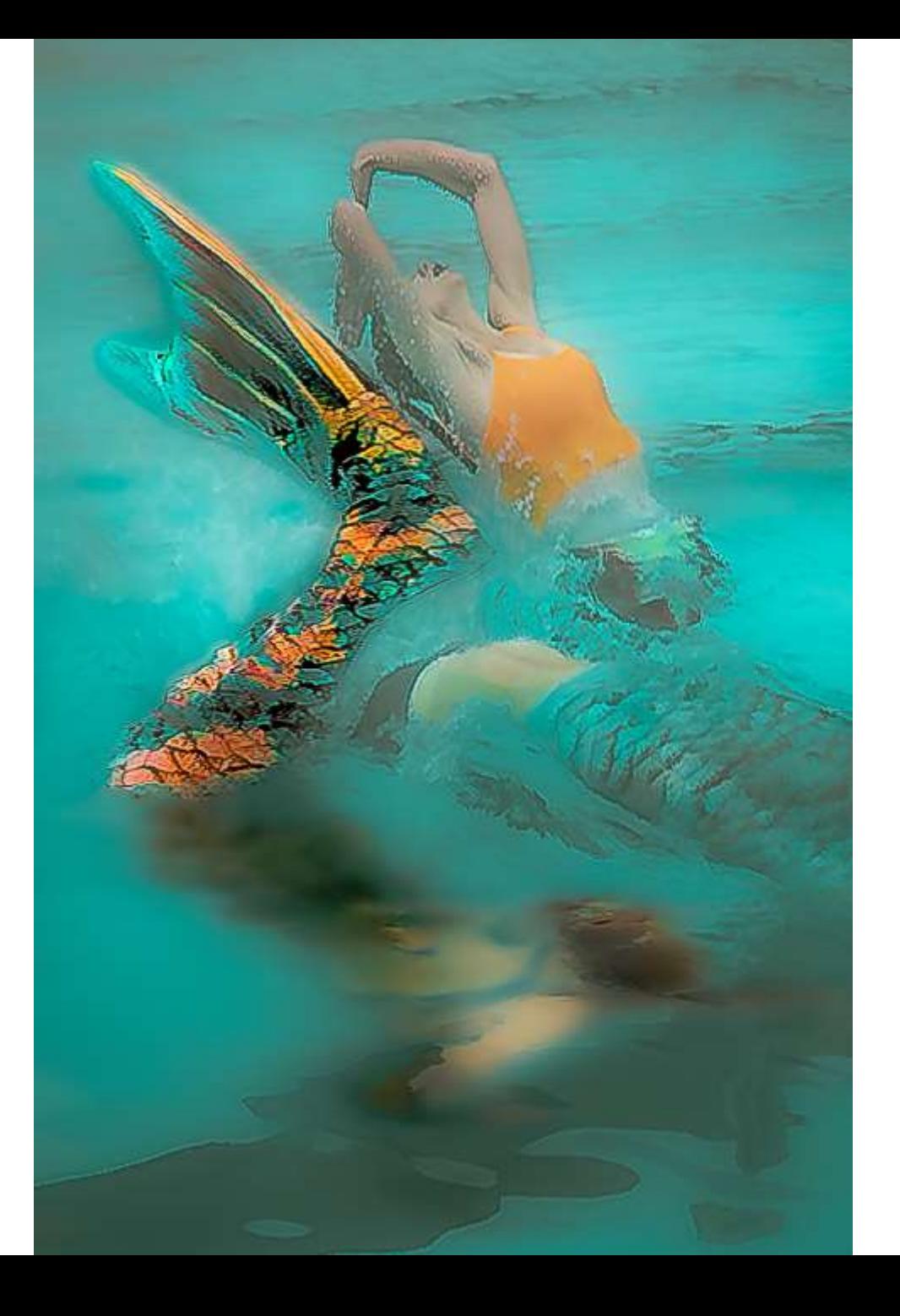

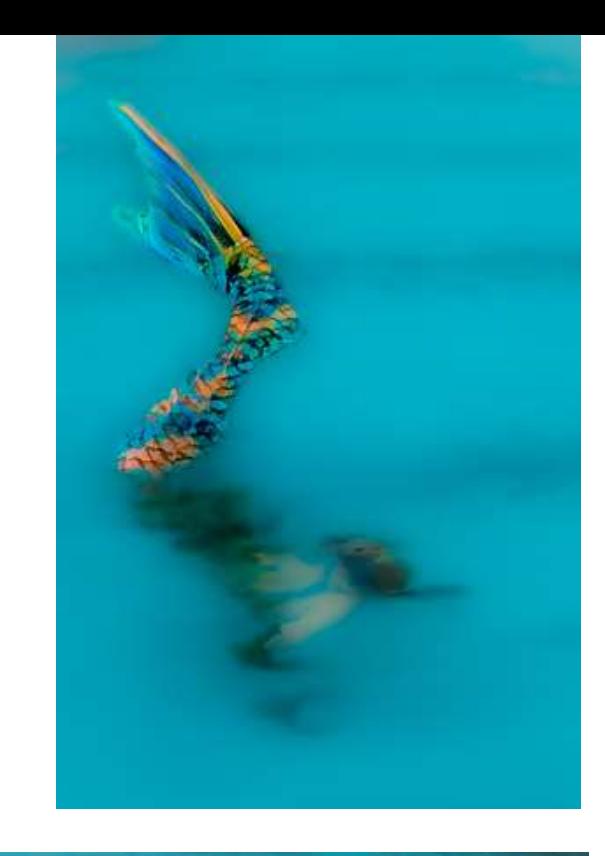

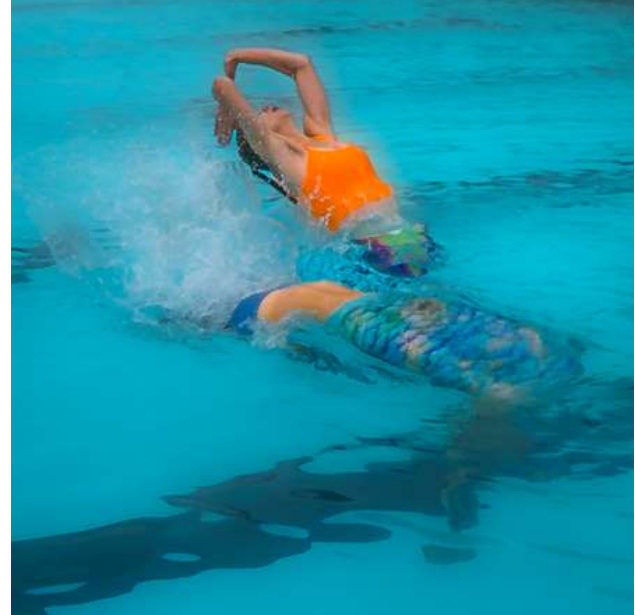

Subject photos and their originals: Power of RAW and cropping

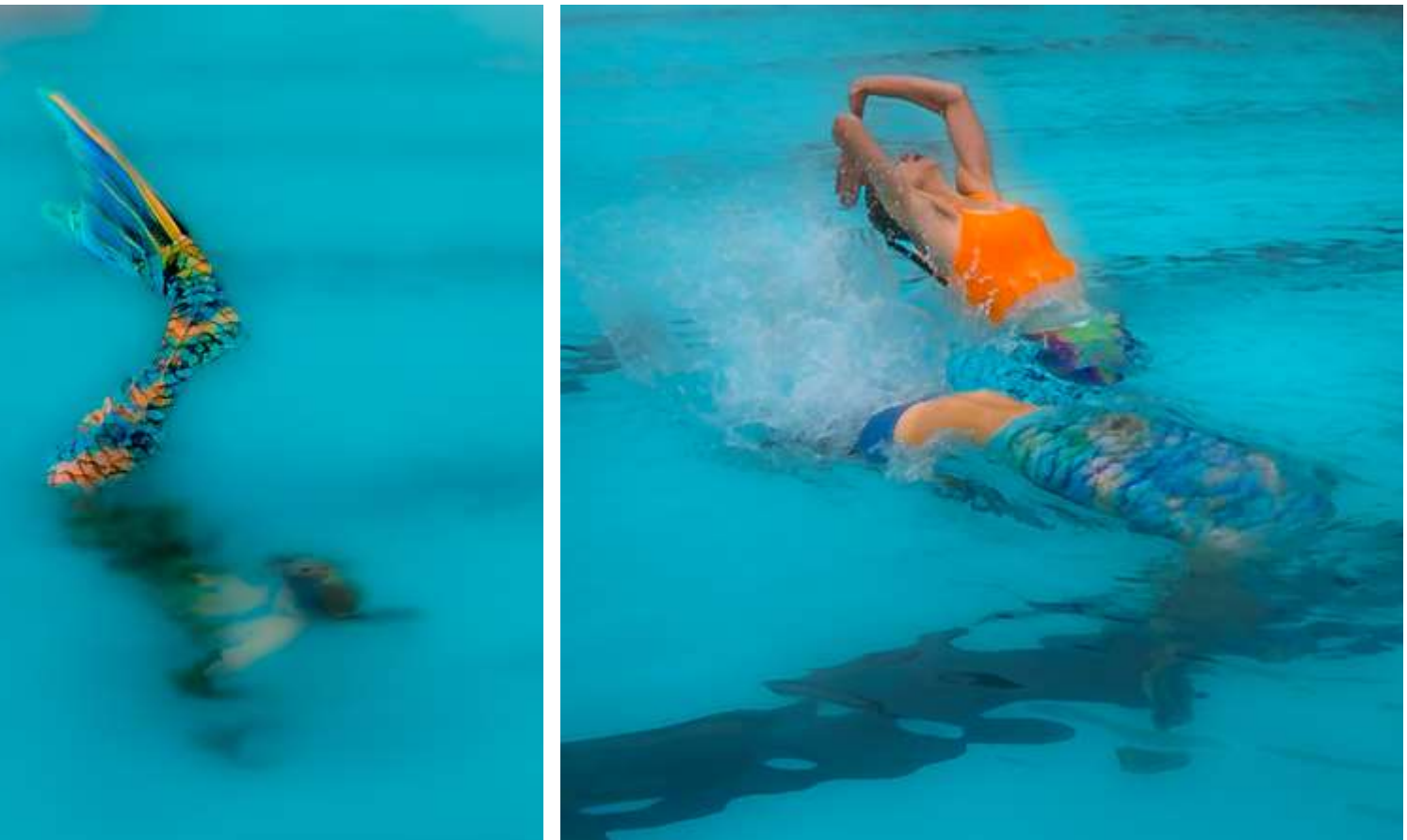

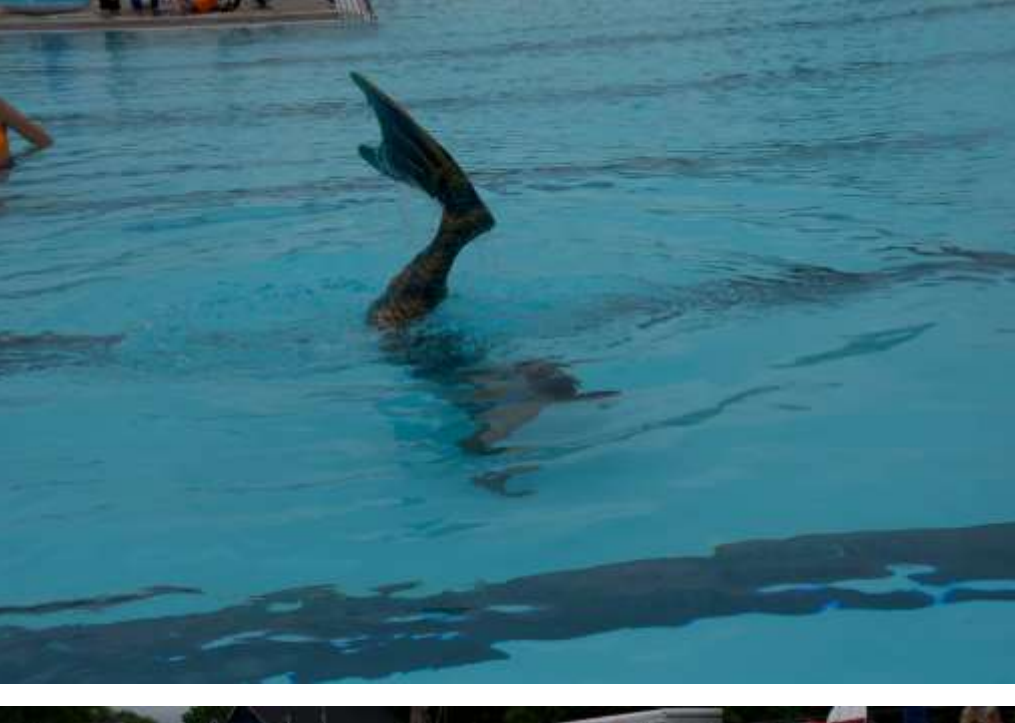

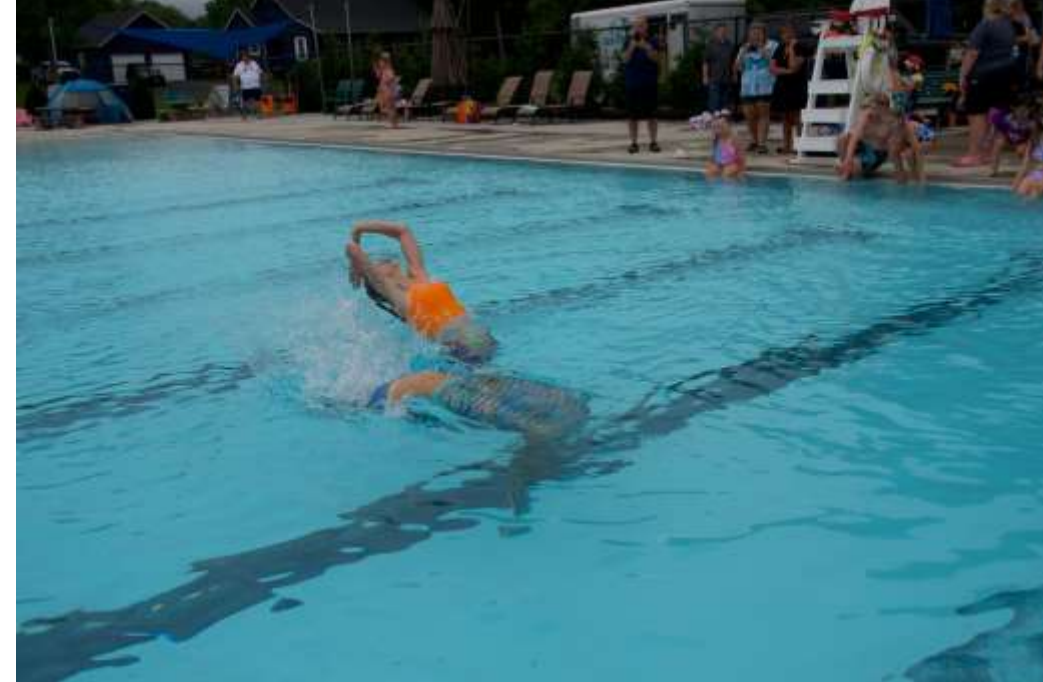

#### How to: Step-by-Step

• Resource used: "How to Add Texture in Photoshop," Jenn Mishra, [Expert Photography, https://expertphotography.com/photoshop](https://expertphotography.com/photoshop-textures/)textures/

Her example is used to add foreground element/ Leading line Her steps will be used in this presentation; I'll adapt for my example

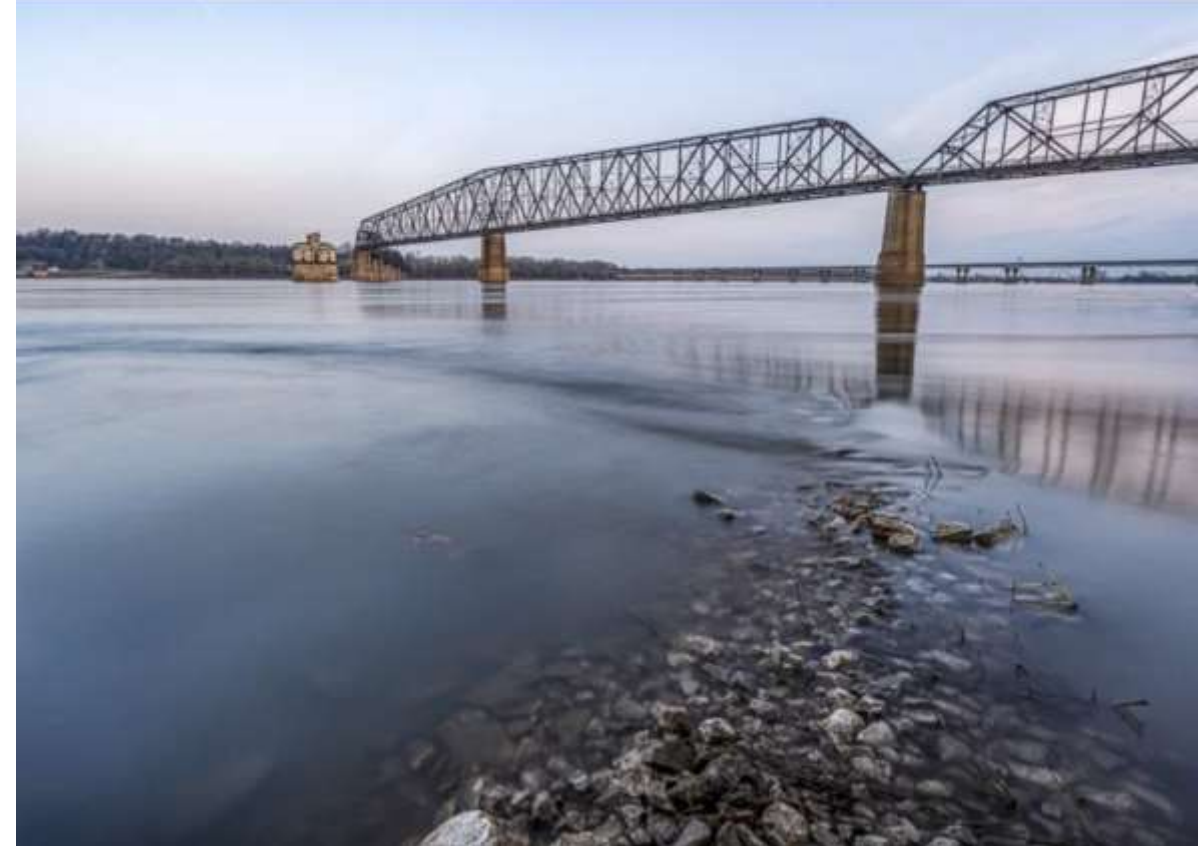

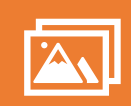

Basic editing of images in Lightroom (or whatever you use) for two selected photos

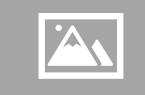

My

blending

workflow

Open PS and add two images as separate layers. (Have texture image on top)

Resize images to match if necessary (using free transform)

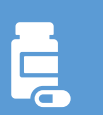

Play with "opacity" and "blending " modes (located in layers panel)

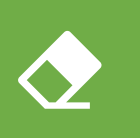

Erase anything from the main image you don't want (like texture across a face) using "Layer" at top of PS and brush tool)

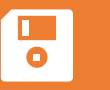

Save, close, and return to LR (or whatever you use) for final adjustments

#### Example: Blending images at Waterworks Park, Port Clinton, Ohio

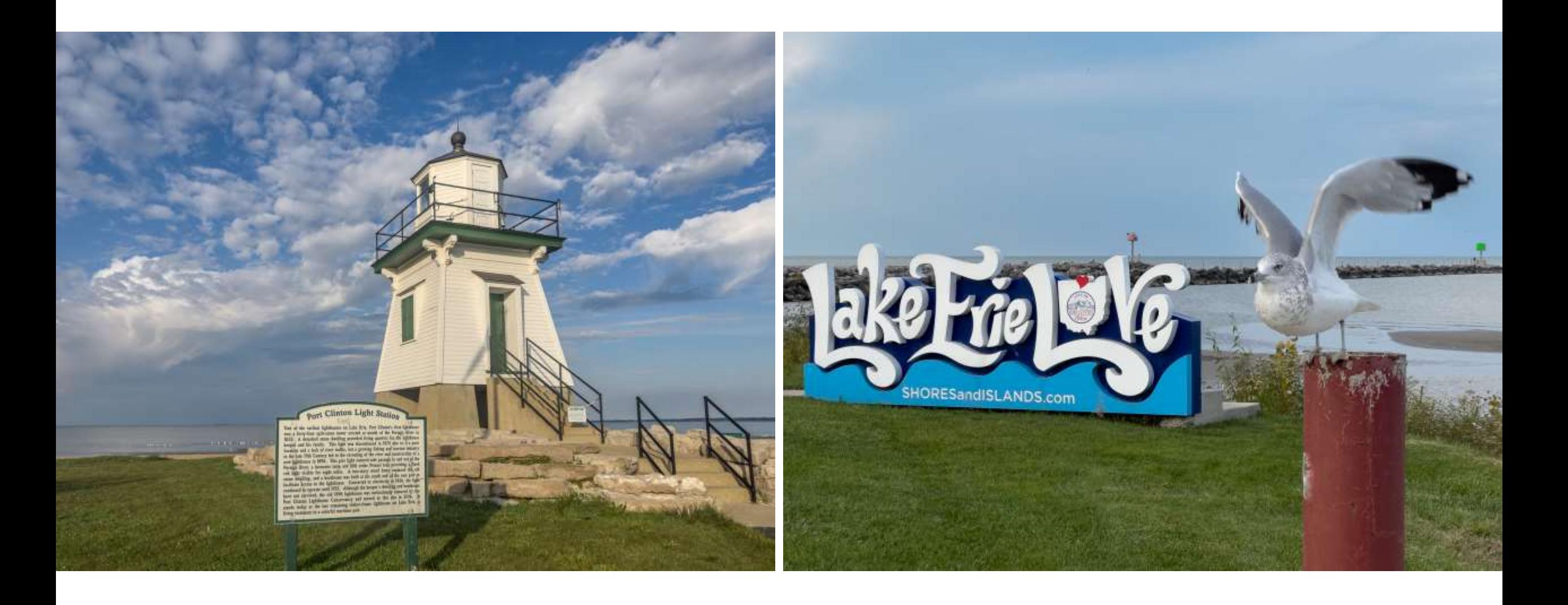

#### Select two photos

Select "background" and "texture" layer photos in Lightroom ("background" photo will be what you want to be more dominant in blended photo)

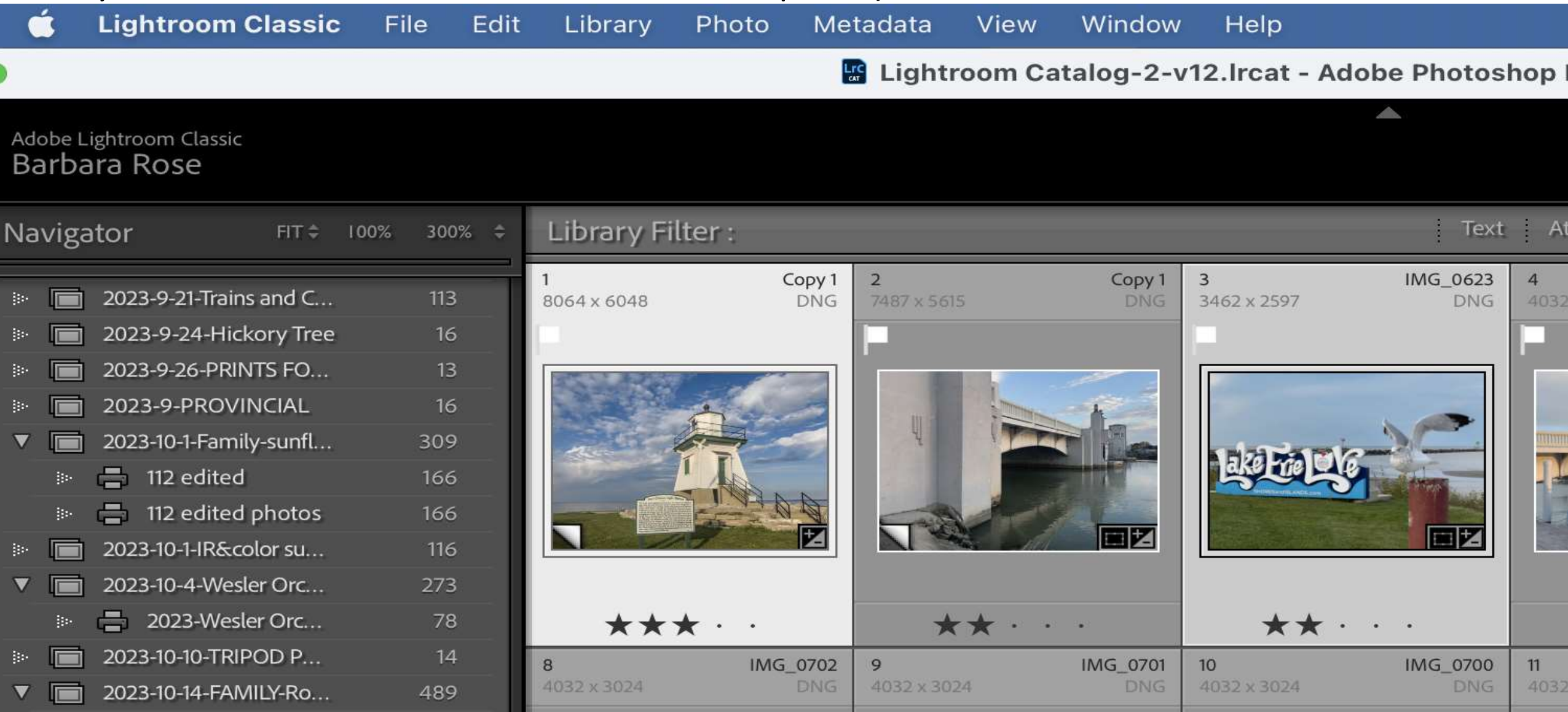

# Step 1: Open Images in Photoshop

#### Lightroom: Photo>Edit In>Open Layers in Photoshop

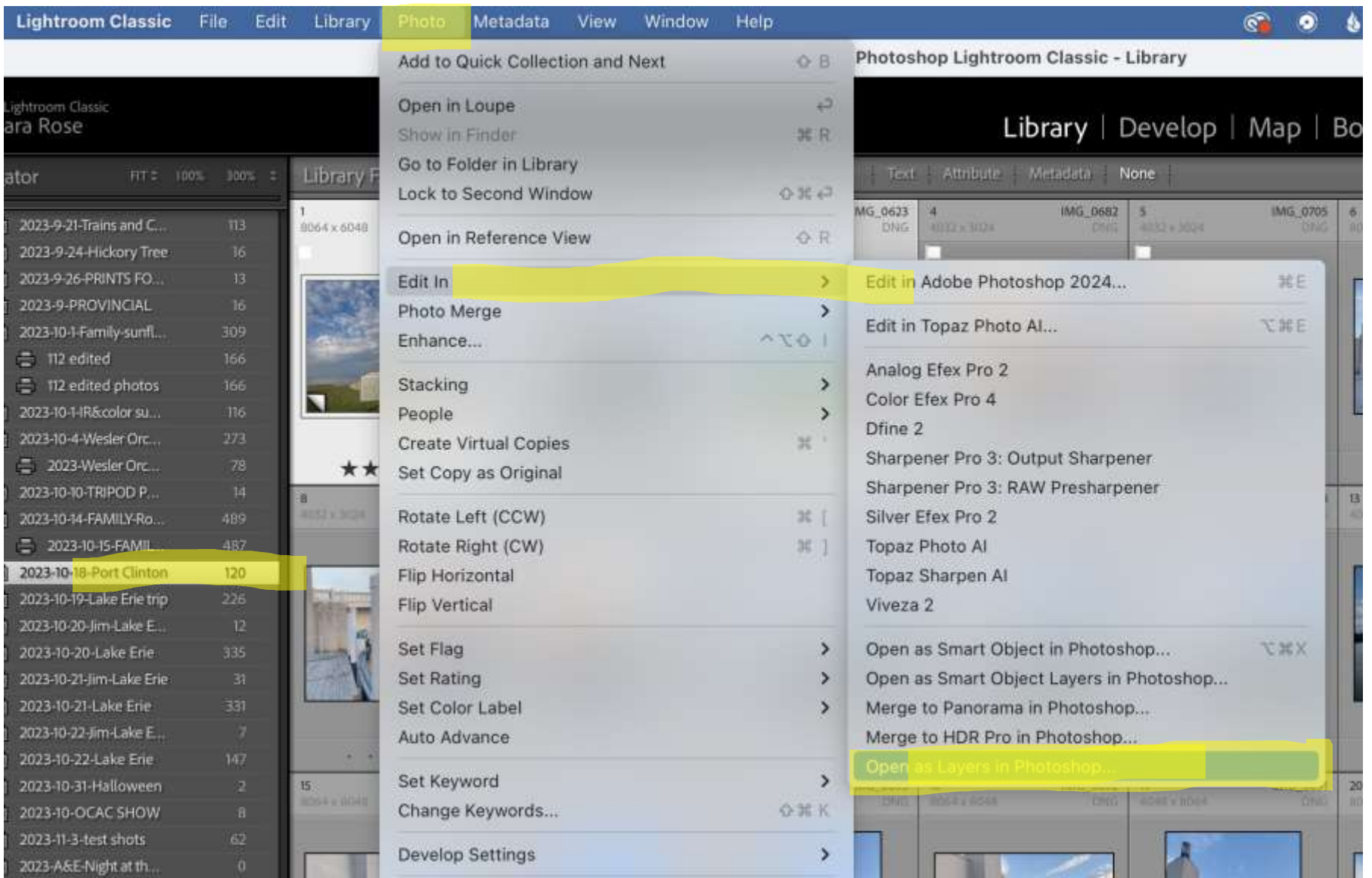

## Photoshop (PS) parts we'll be using: Tools (left), panel (top), and layers (right)

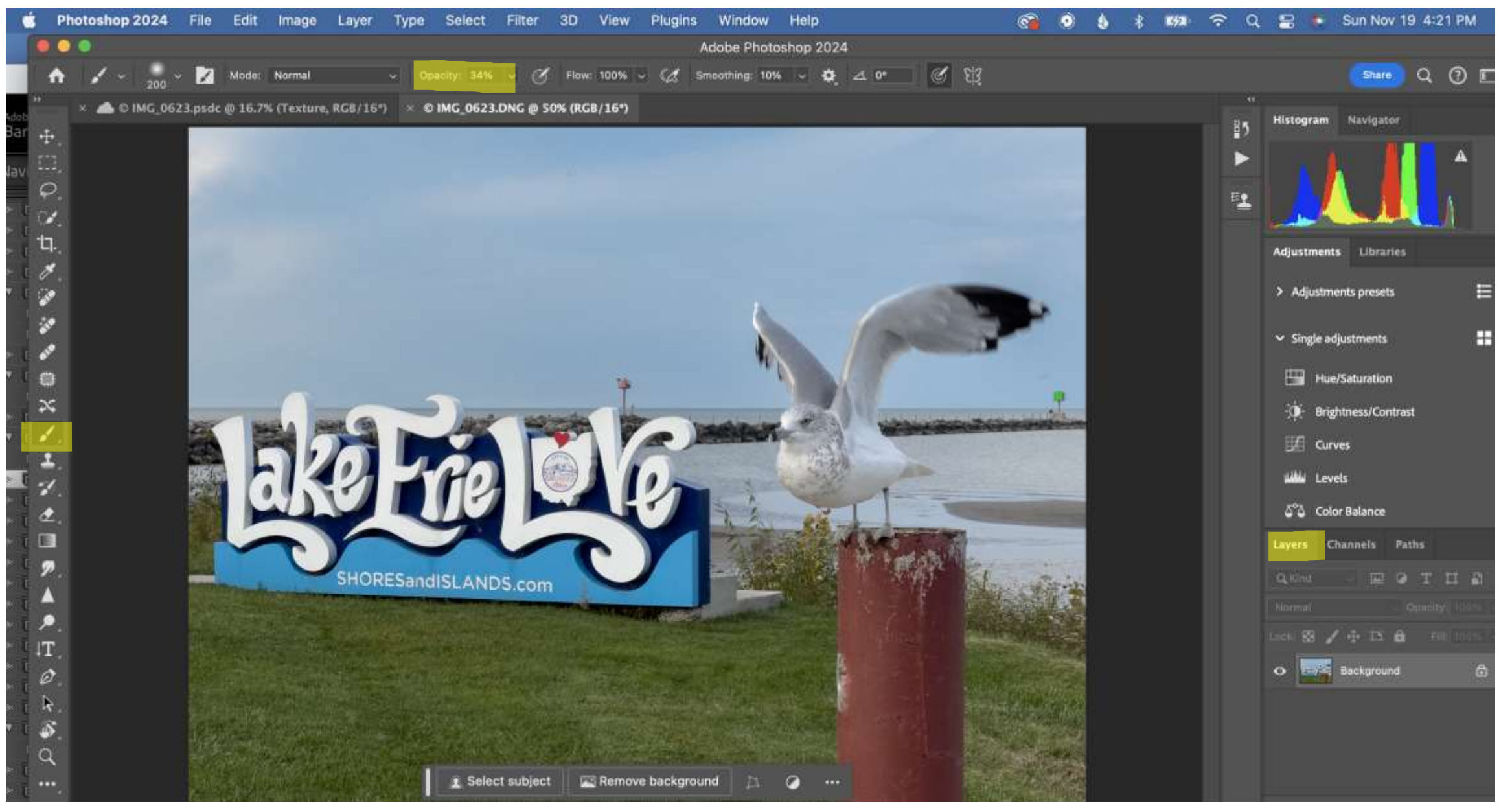

#### Rename texture layer "texture" (optional)

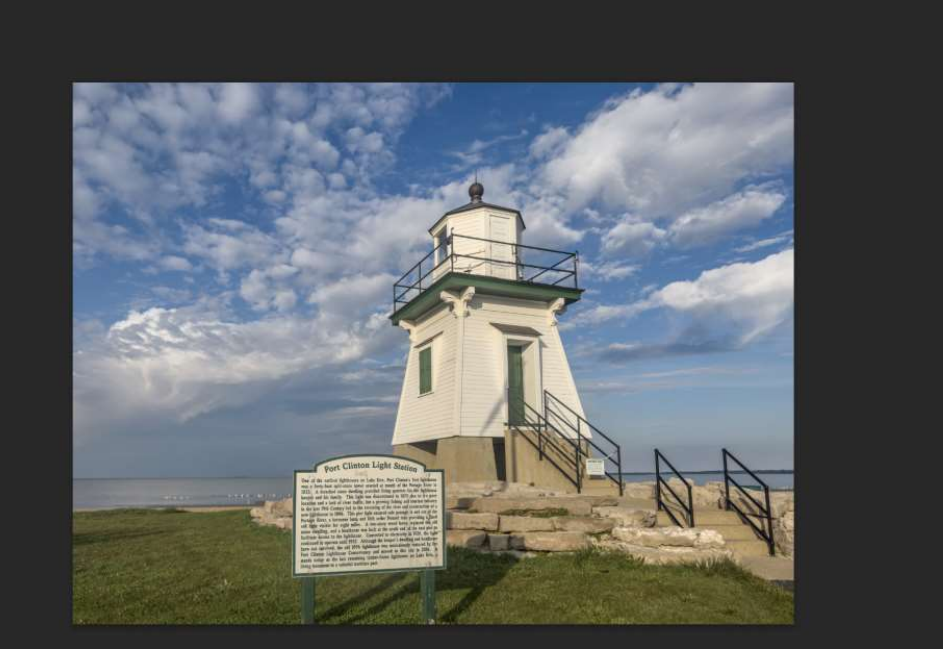

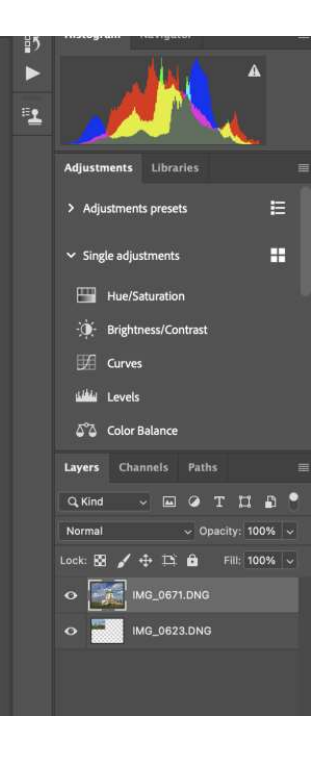

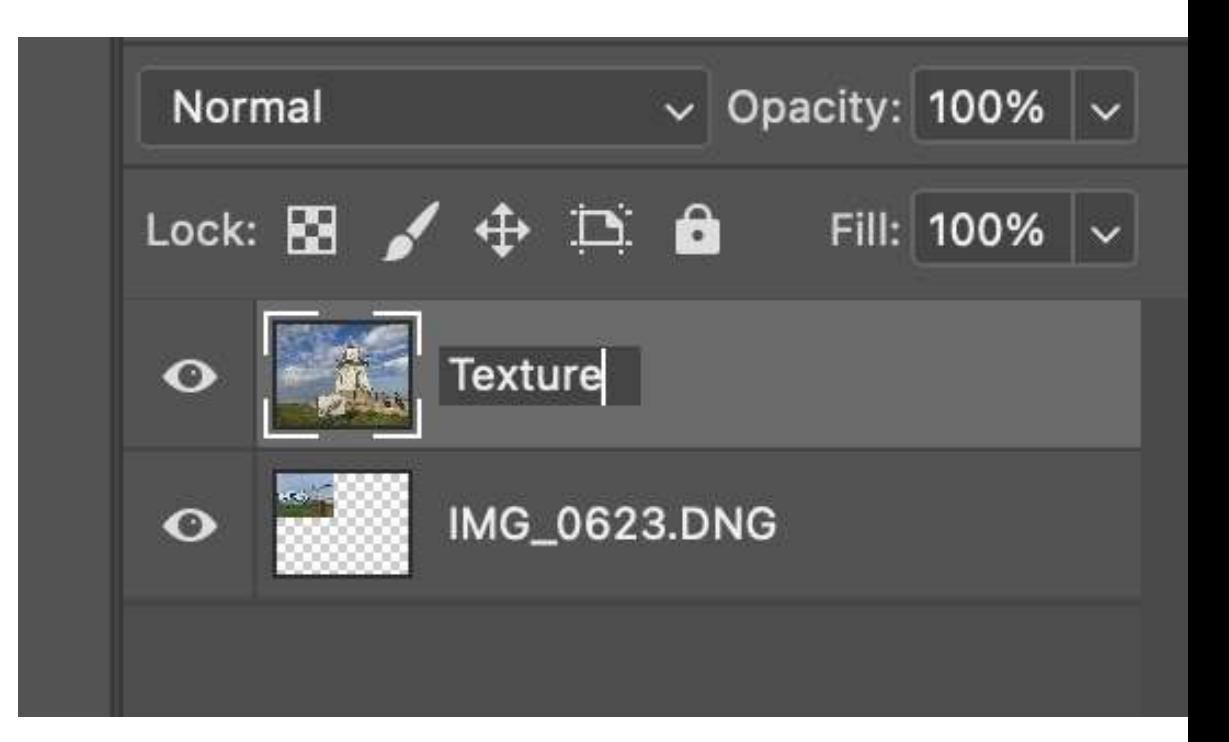

# Step 2: Resize Layers if Needed (sign/gull photo in this example)

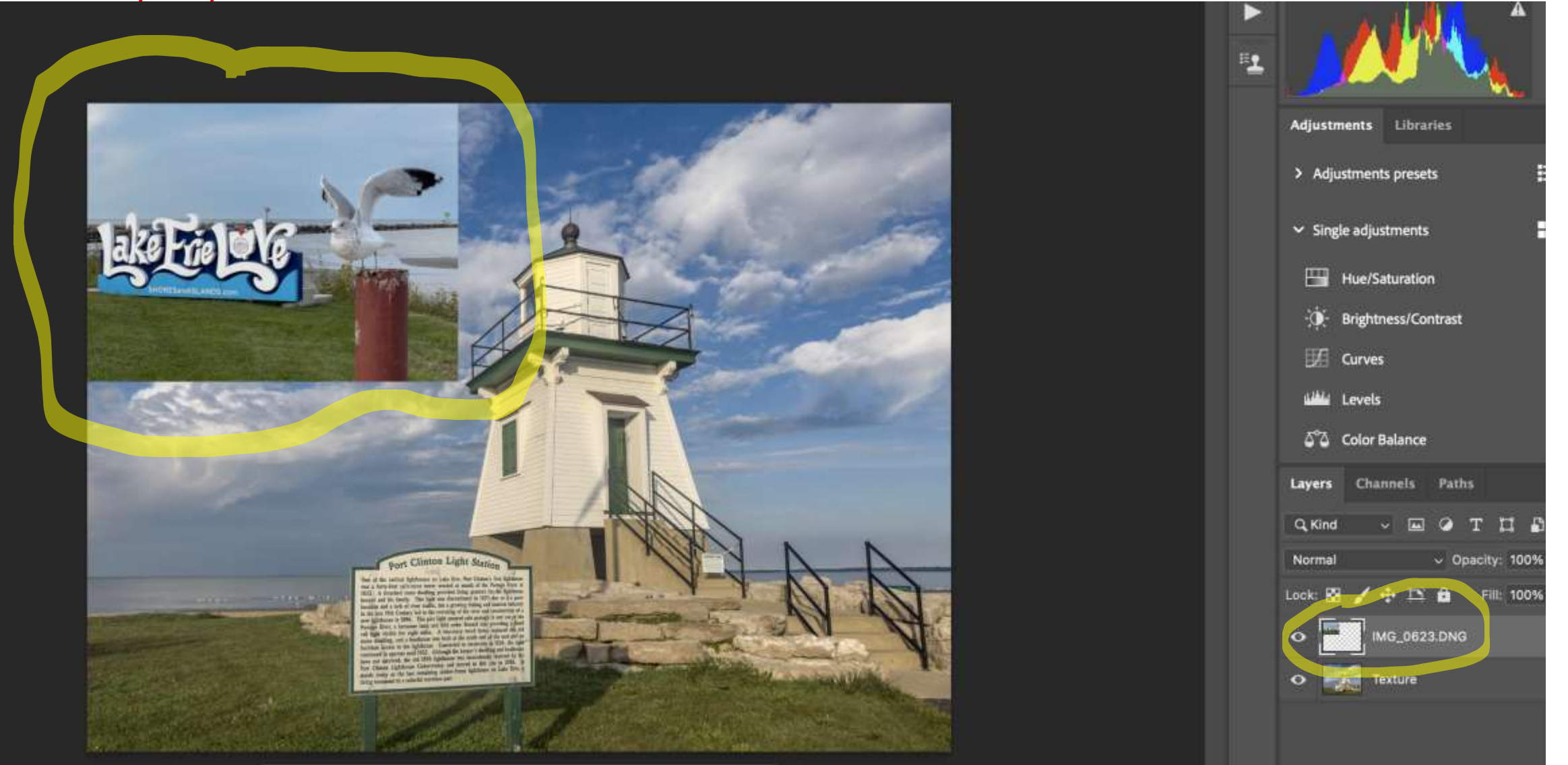

## Edit (top PS panel)>Free Transform (drag edges, use shift key)

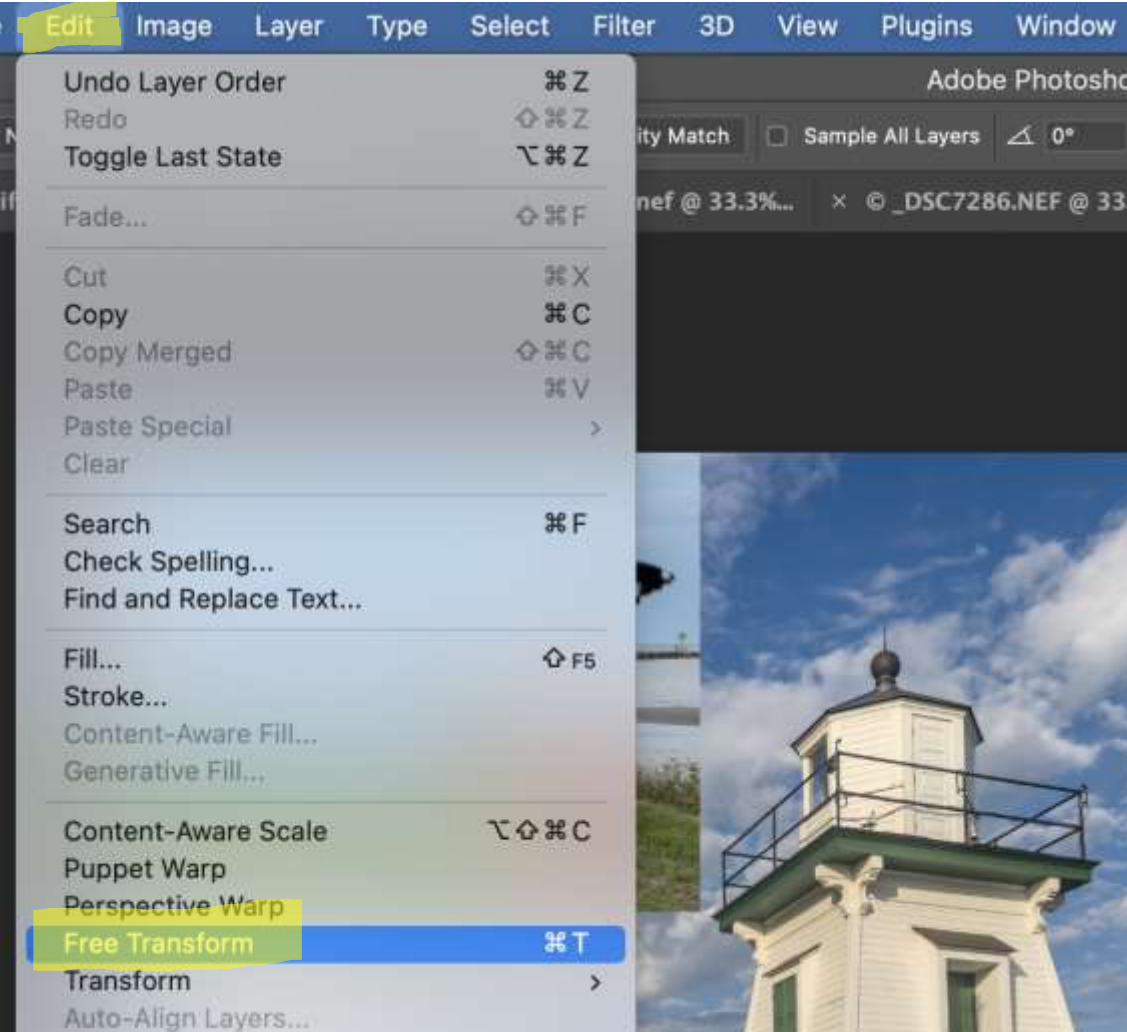

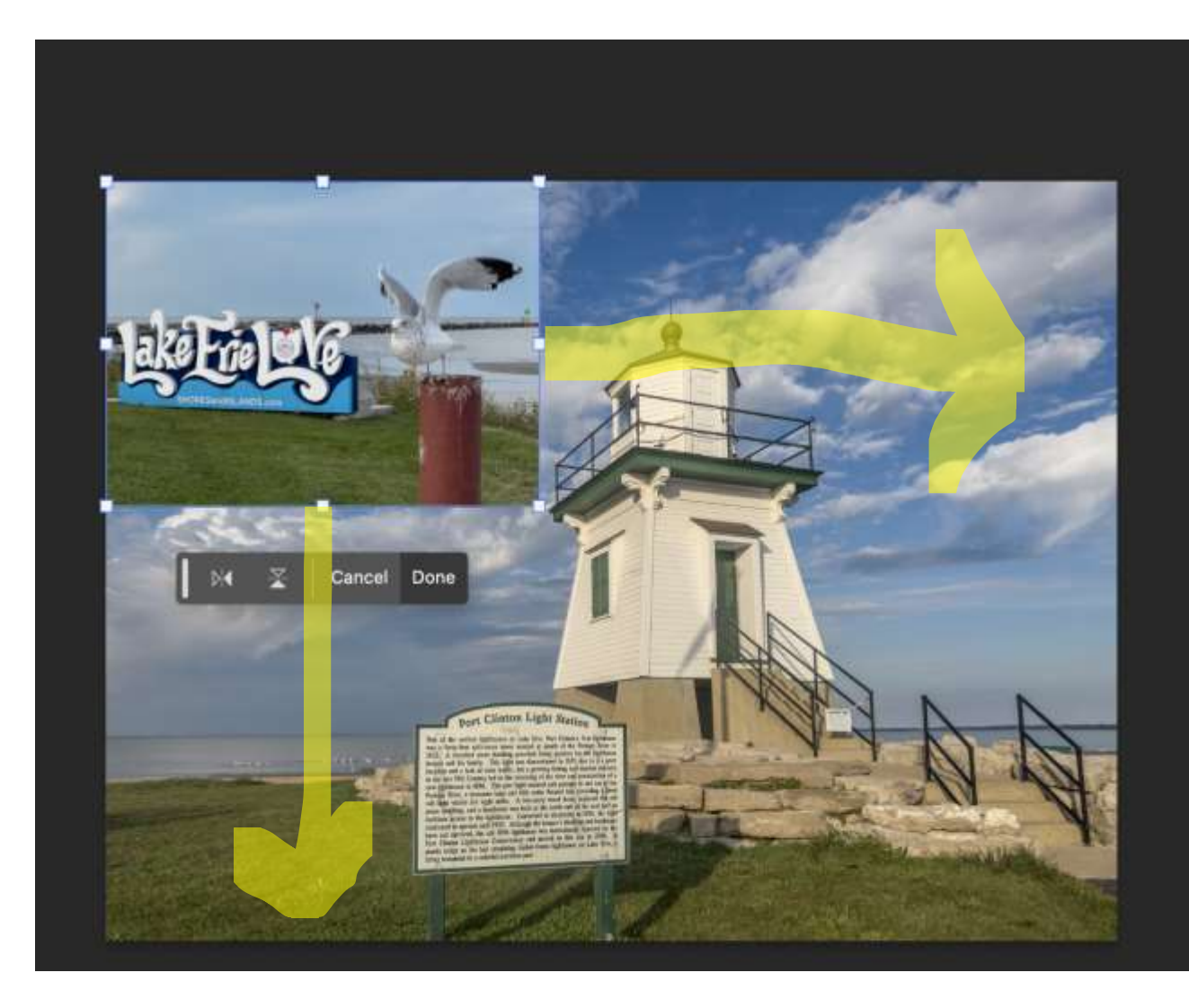

# Step 3: Change the Blending Mode and Experiment with Opacity (bottom right in Photoshop)

Try lots of blending mode and opacity combinations to see changes in effects

No "right" answer

## Drag texture layer above main background layer

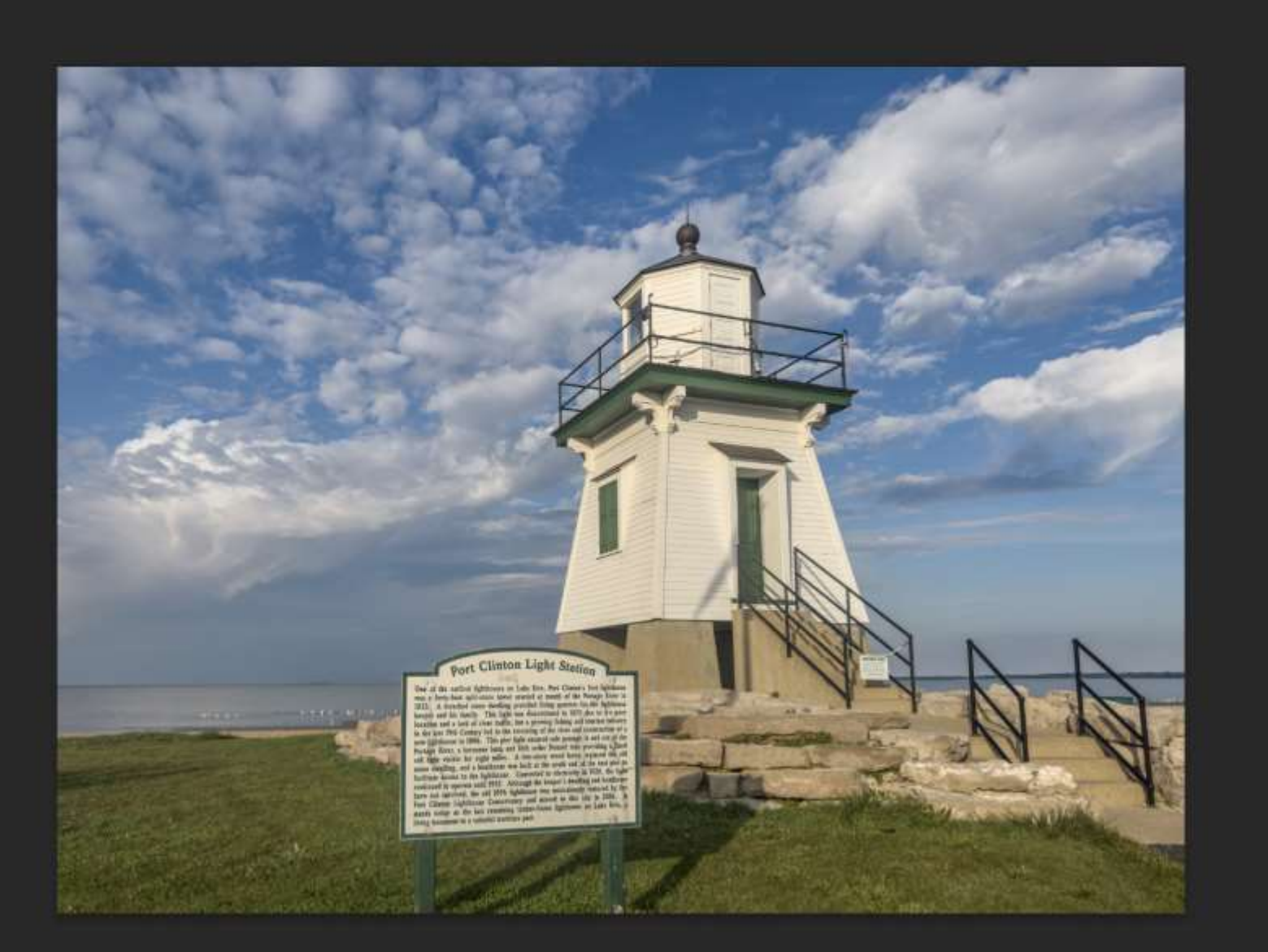

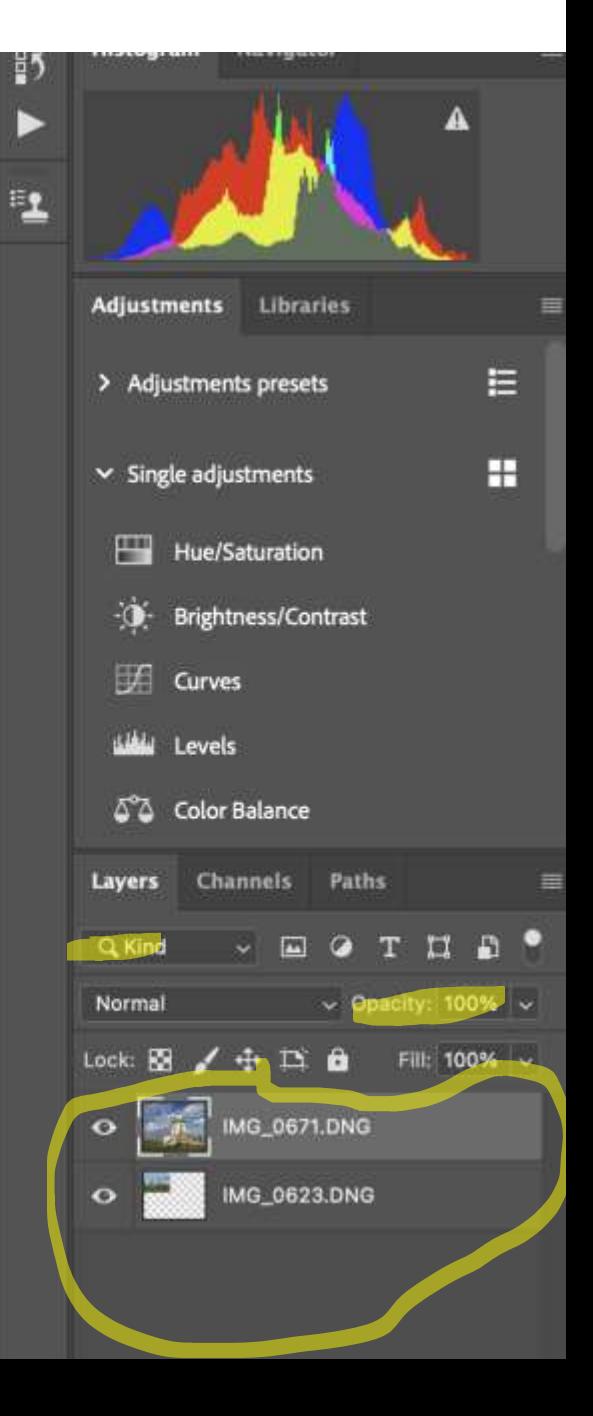

Opacity: Determines how much texture image shows (Right image 0, left image about 50%)

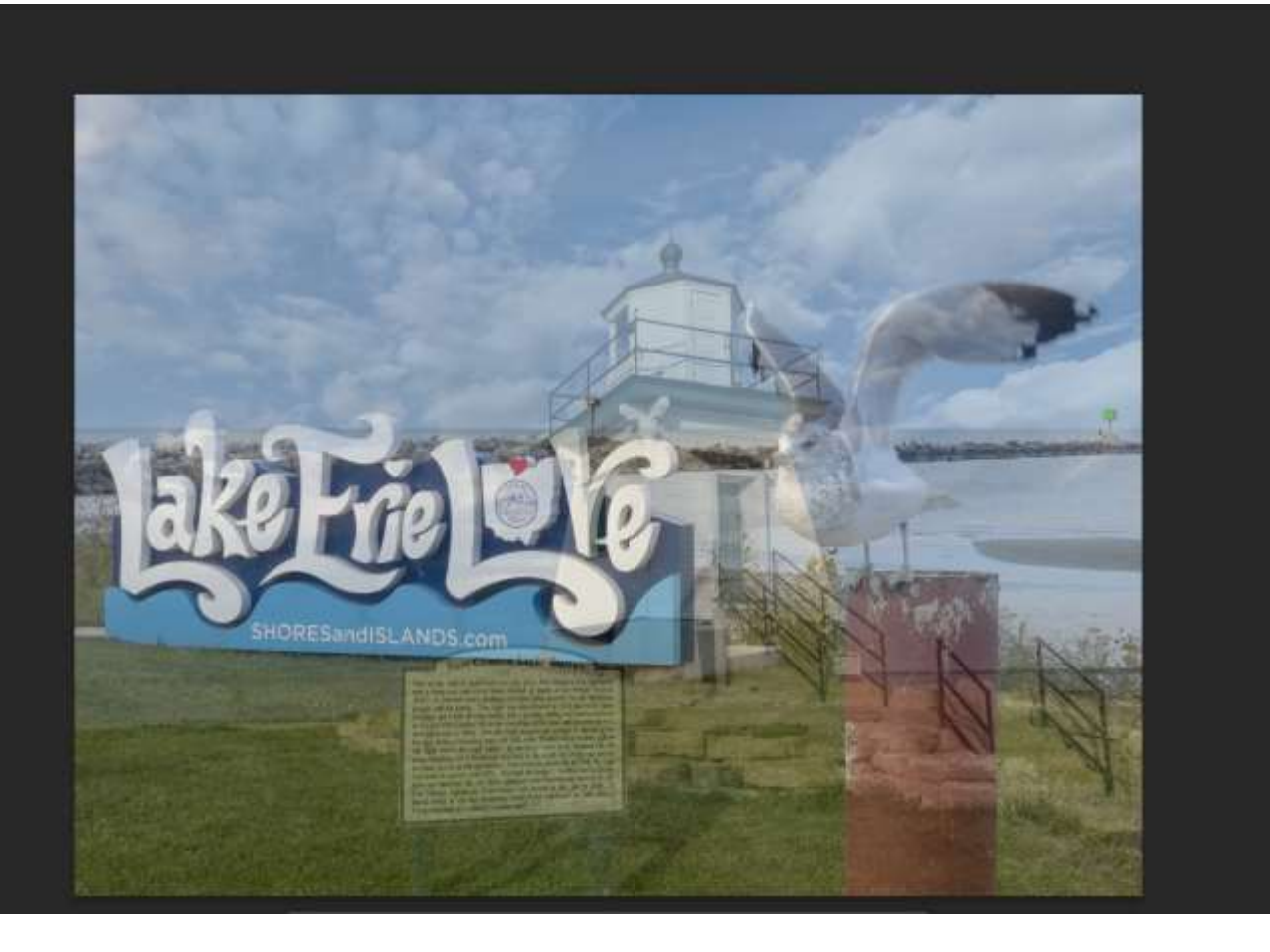

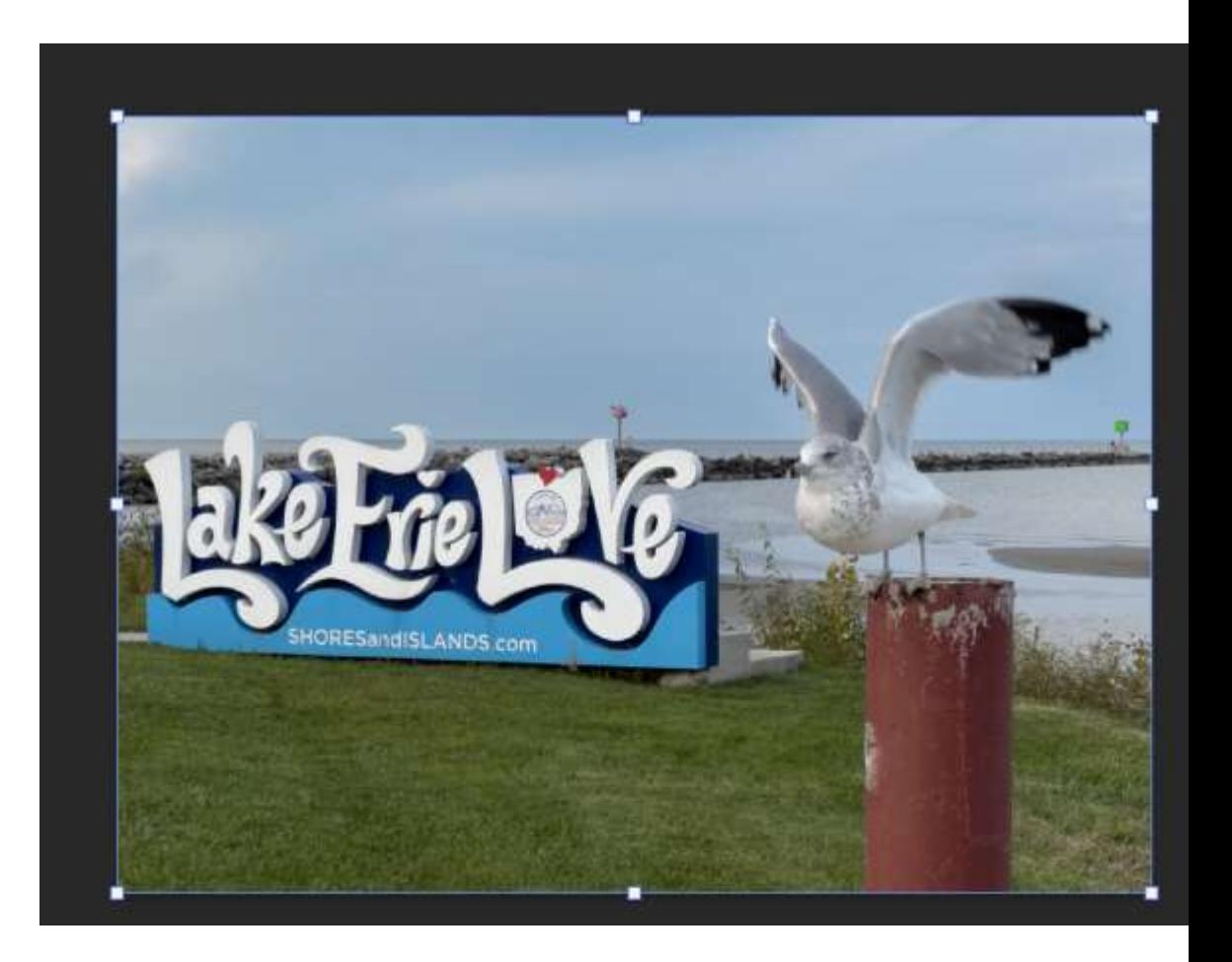

# Blending mode ("Kind") (in layers, on right, experiment with options)

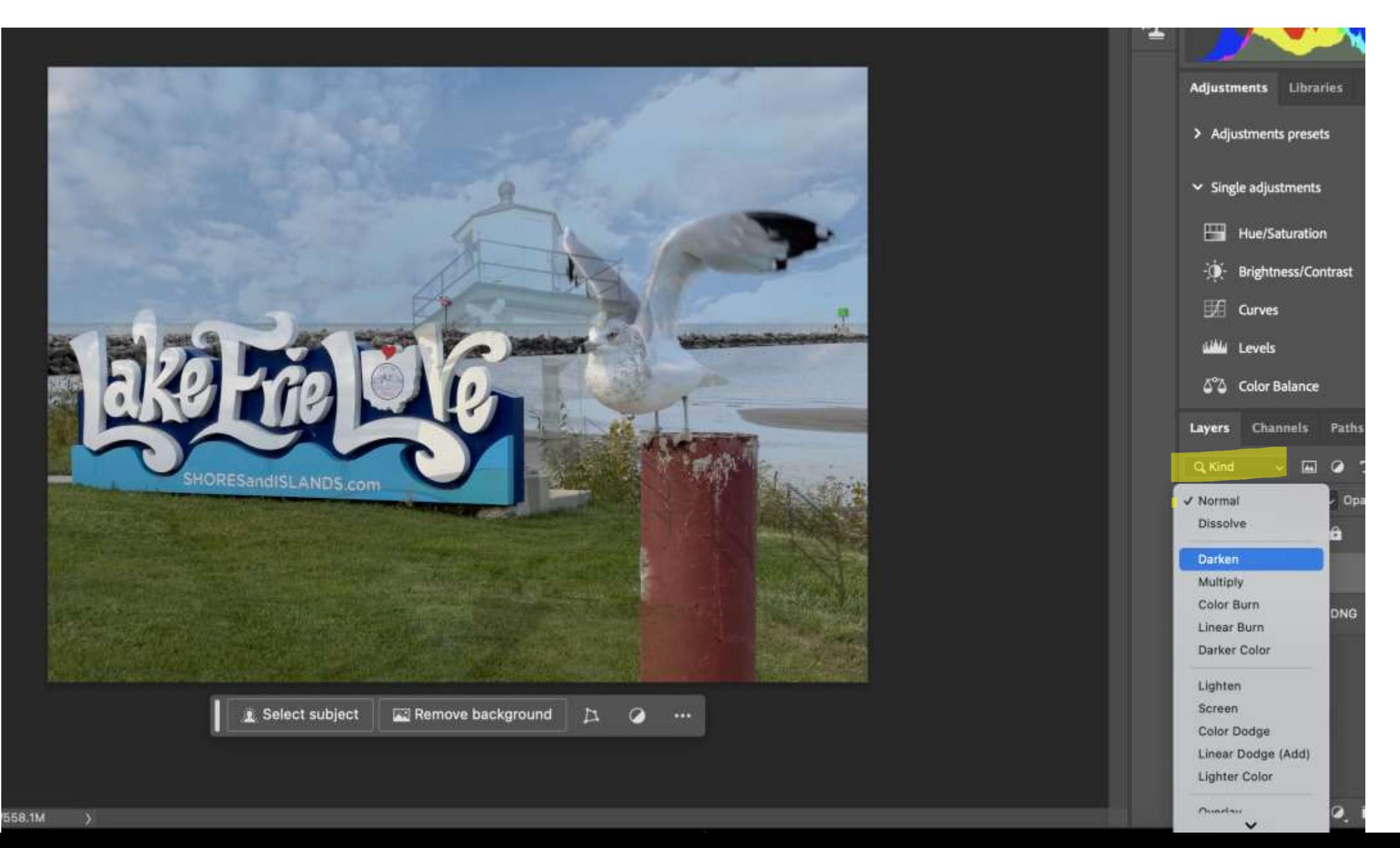

#### "Overlay" (kind), around 40% opacity

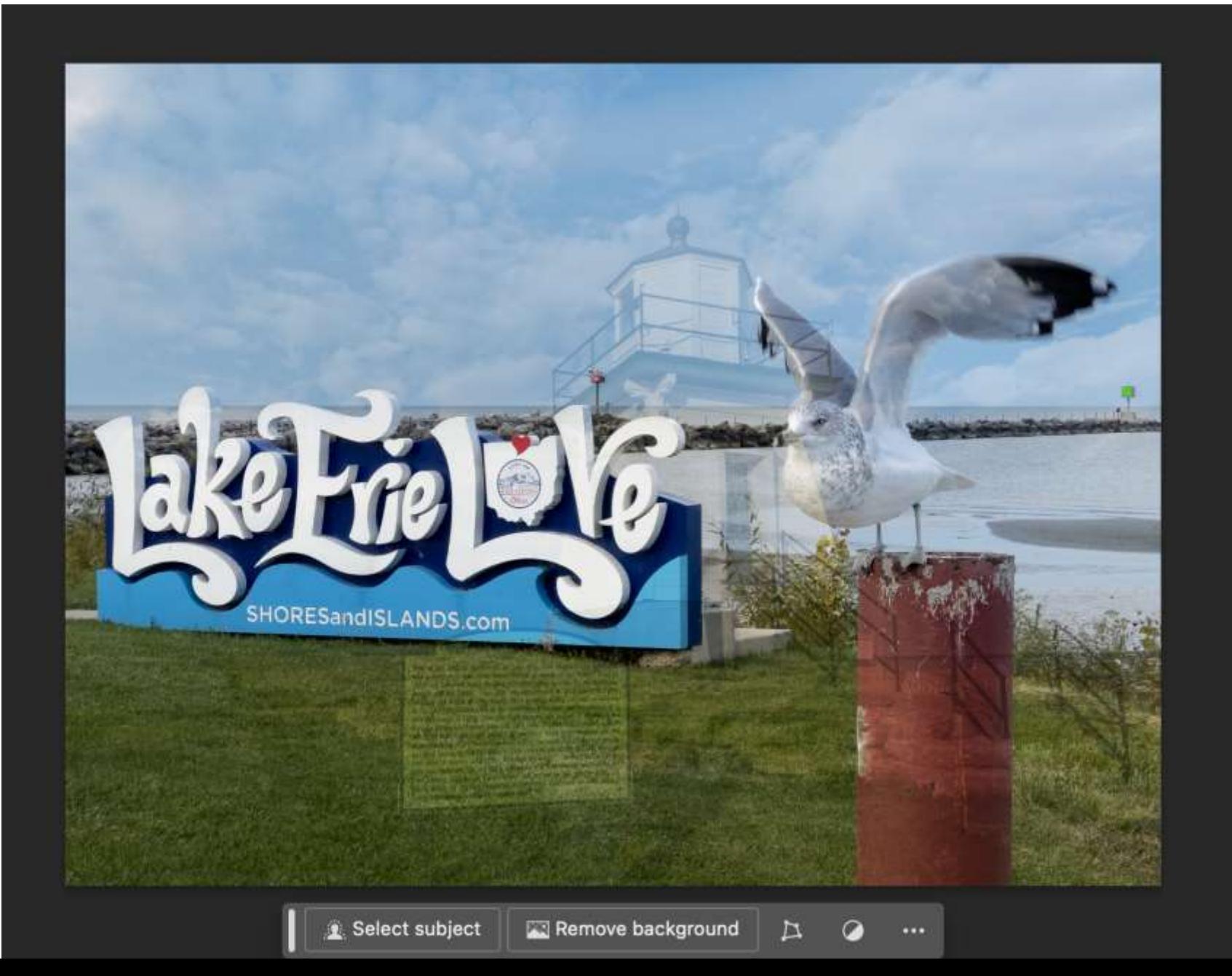

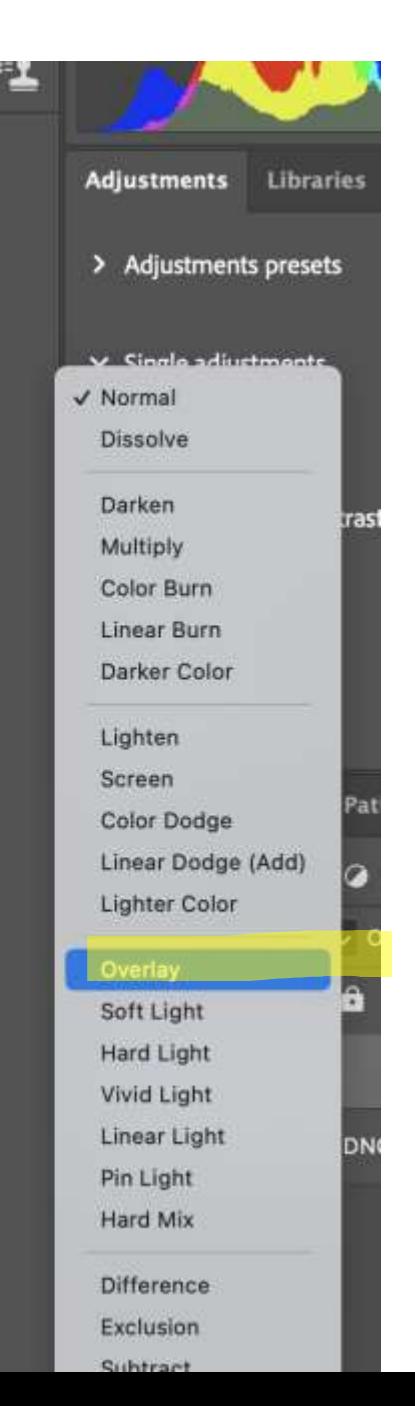

#### "Vivid light" (kind) and 38% opacity

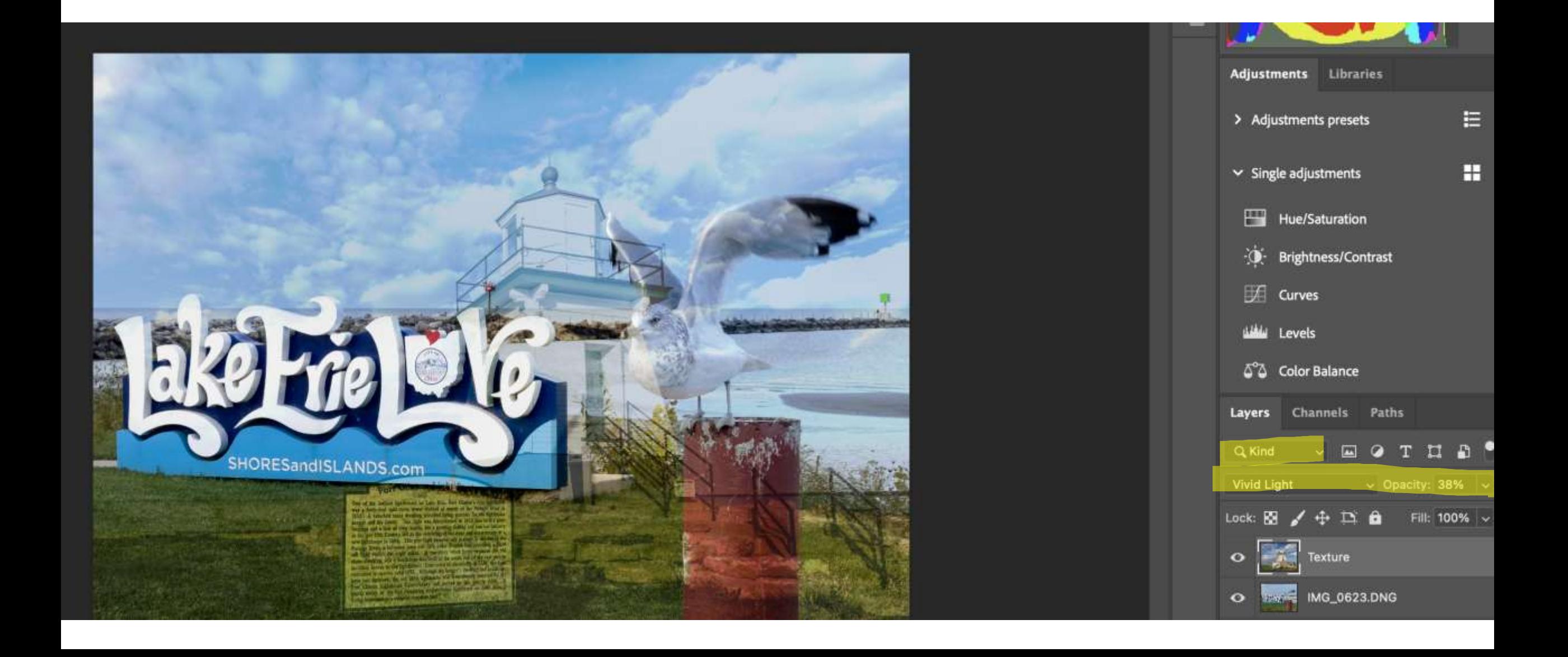

#### "Hard light" (kind) and 42% opacity

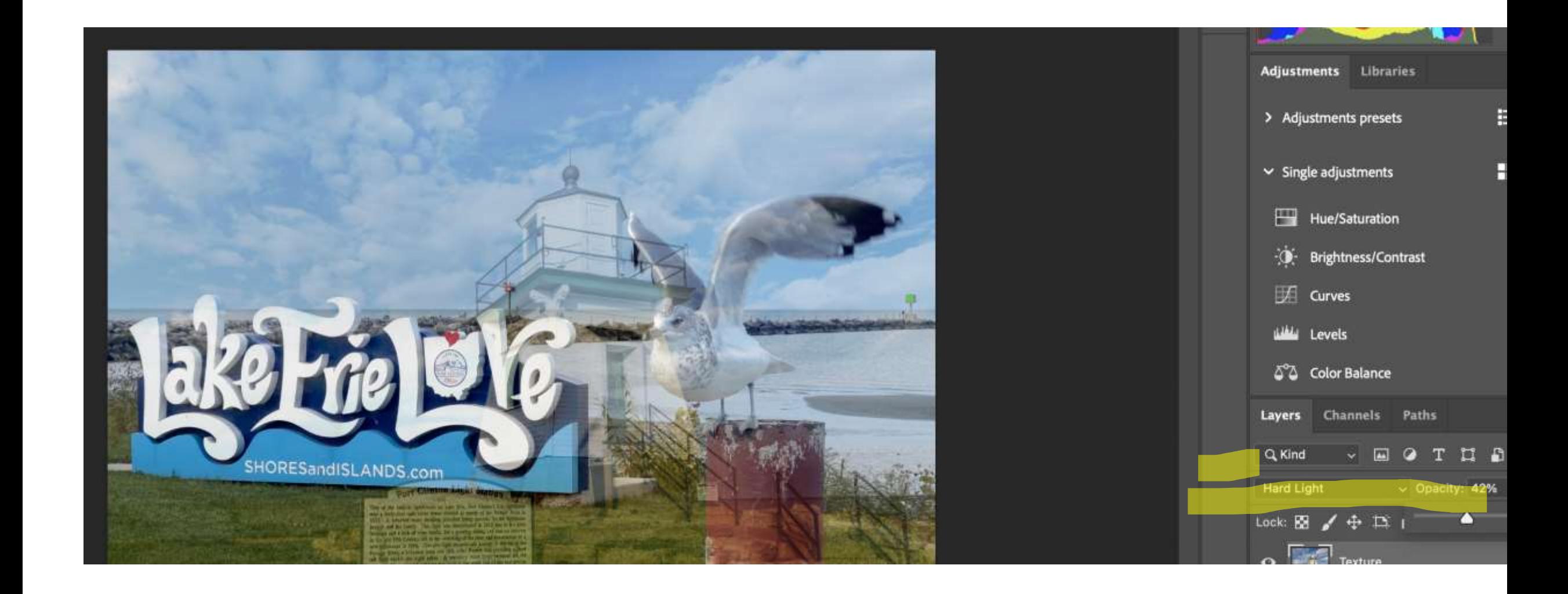

## "Hard light" blending mode: 38% opacity (top), 0% opacity (bottom)

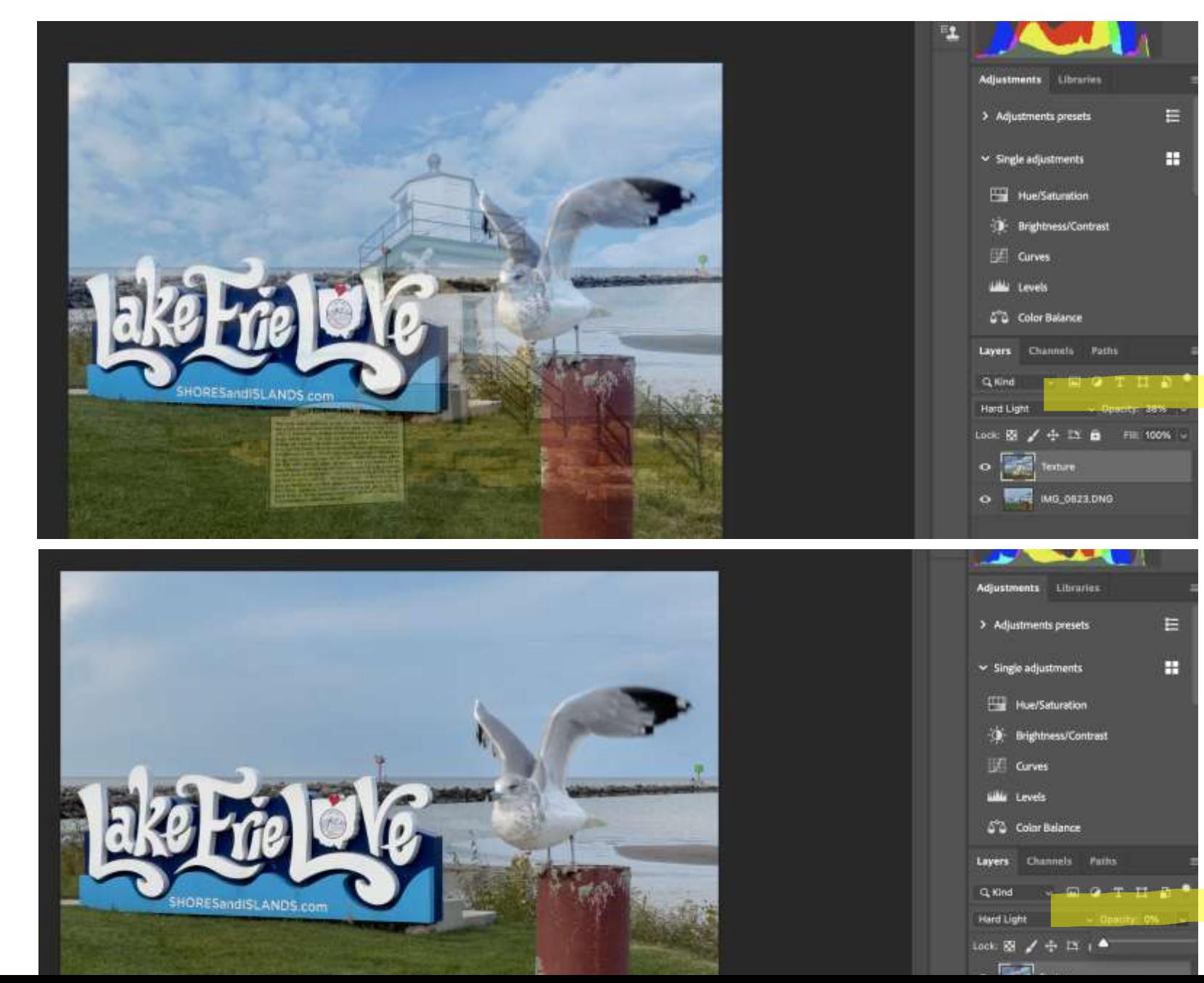

#### Step 4: Refine the Texture Overlay (erasing texture layer in places)

• Why?

To remove texture from main subject (e.g., faces), unwanted objects, etc.

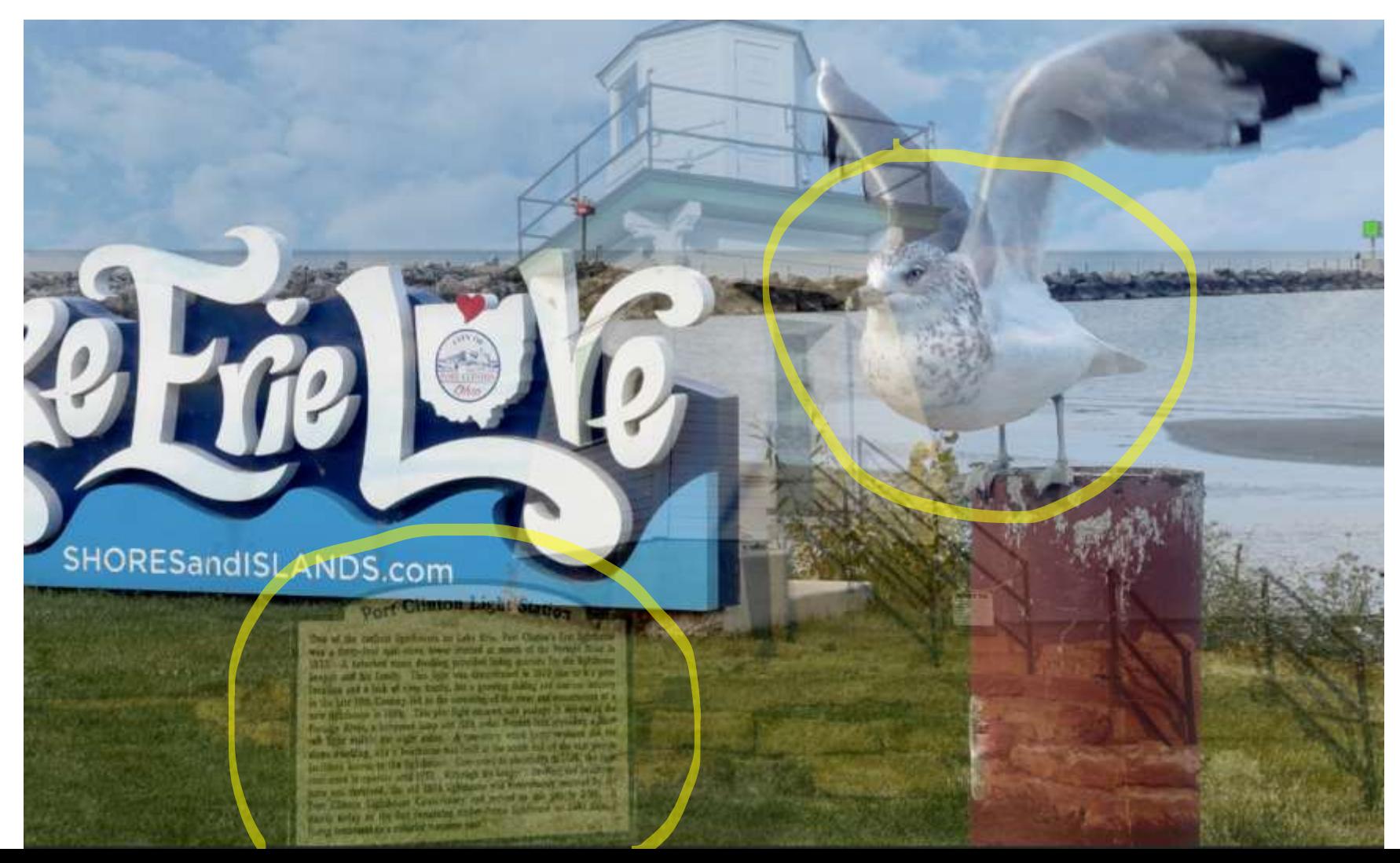

#### How? Add layer mask to texture

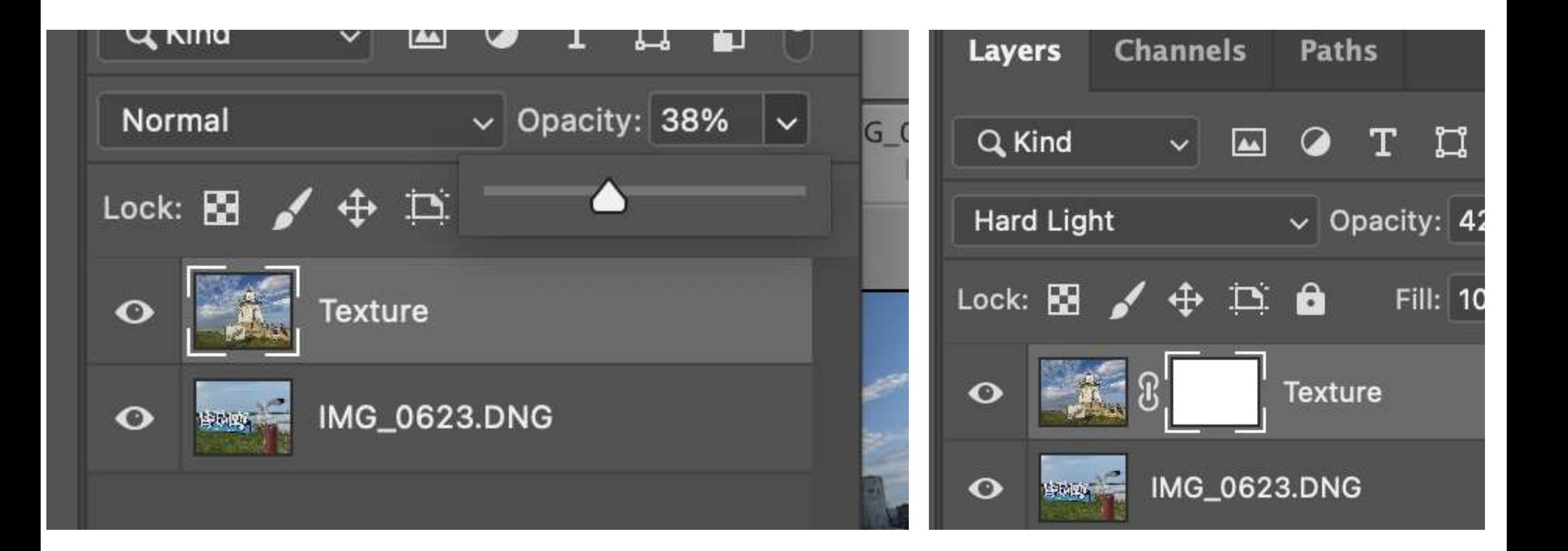

- Select paintbrush tool
- Set to black

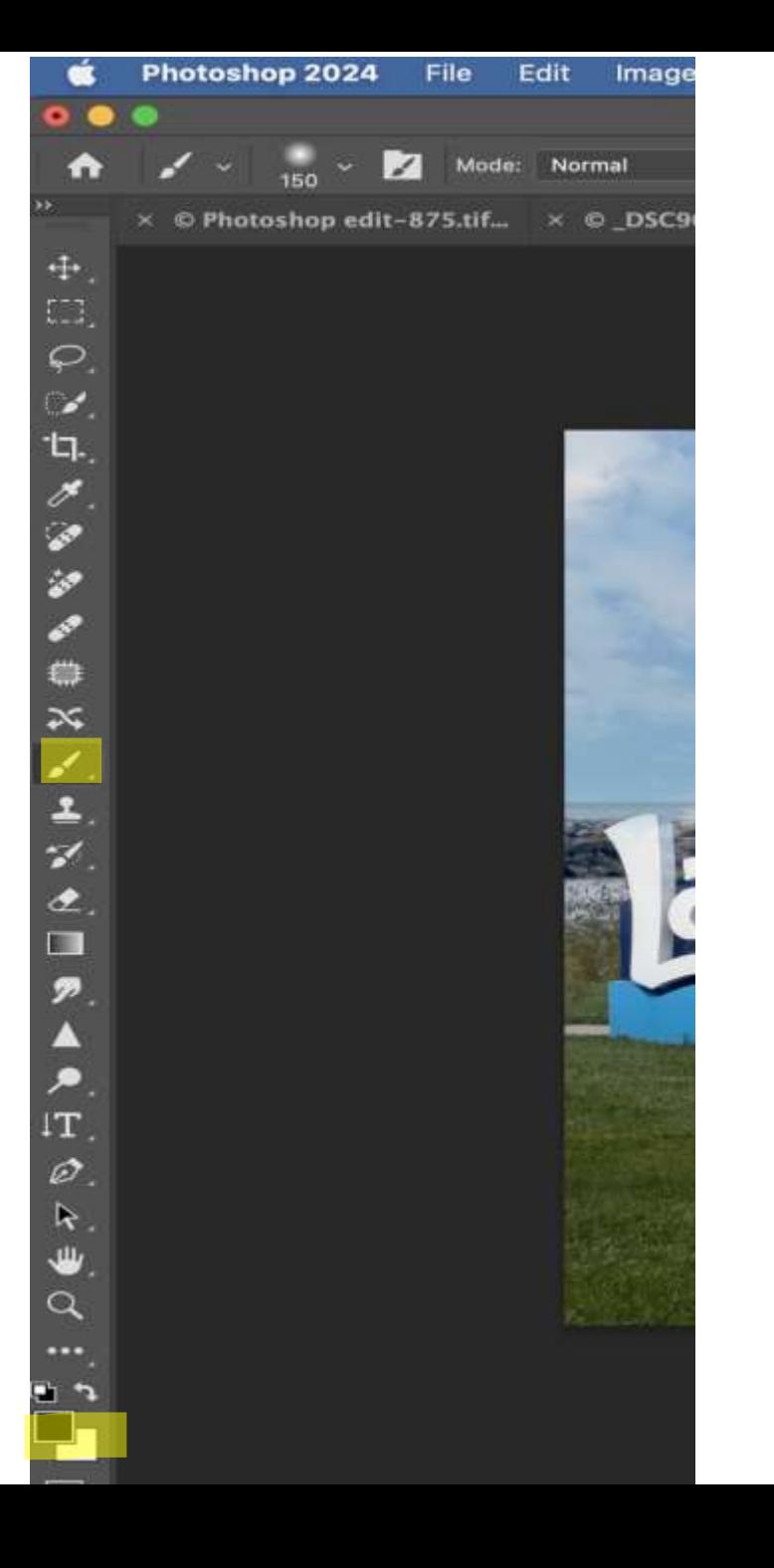

You can adjust the opacity in what your erase (ex: gull face, wings)

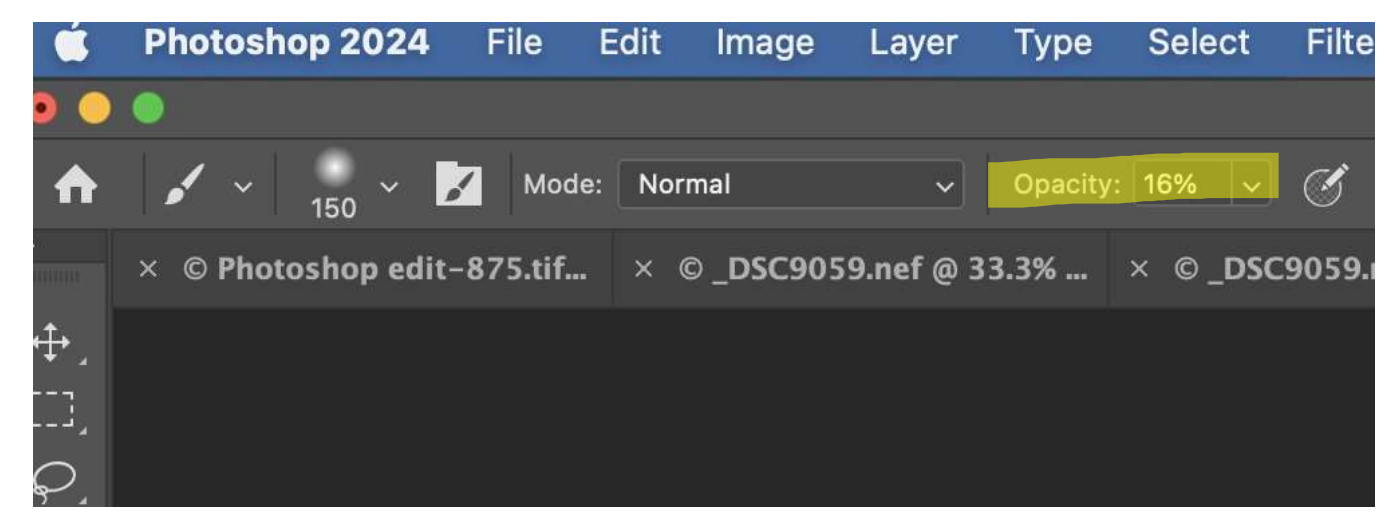

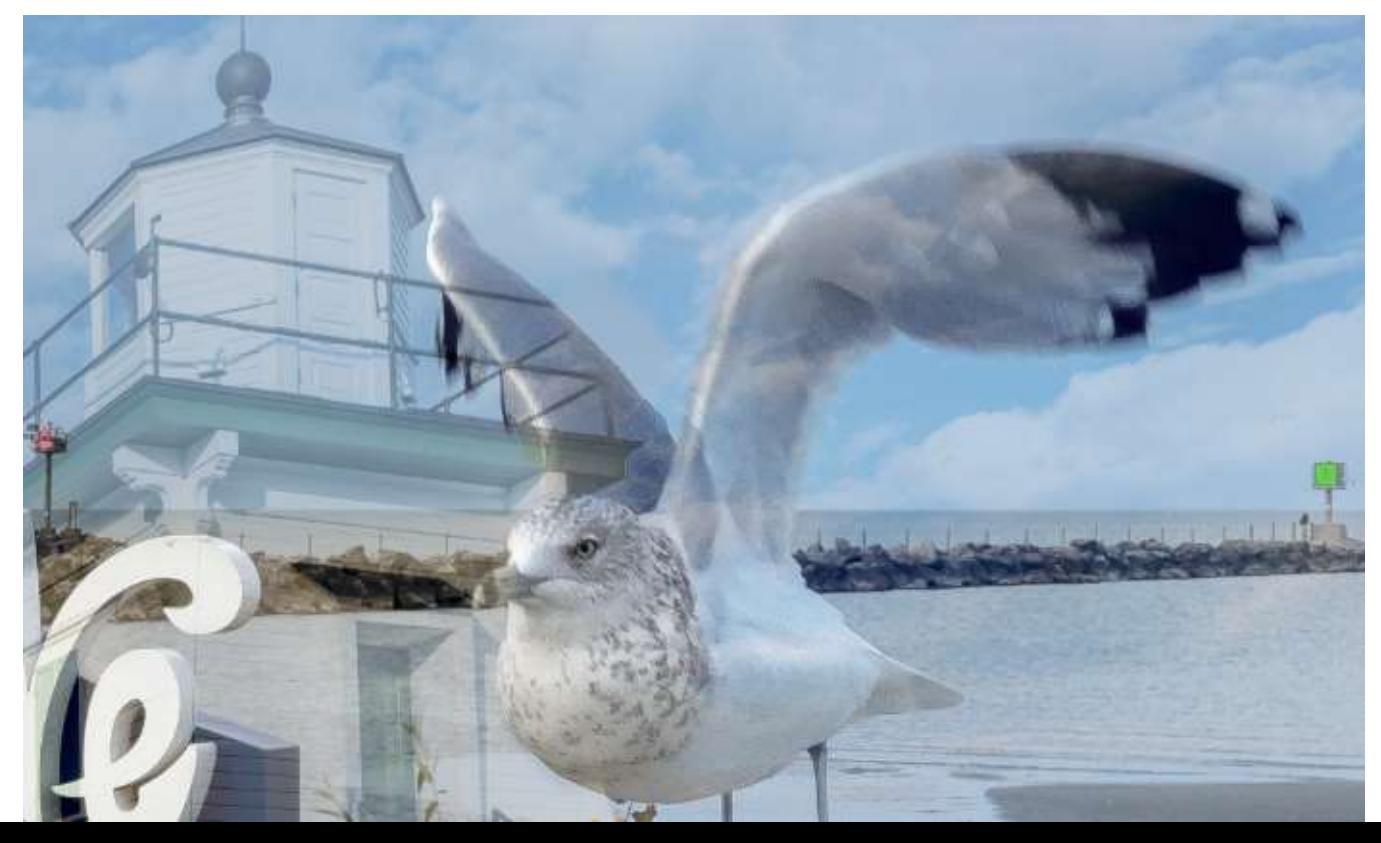

#### Erasing the sign from lighthouse photo

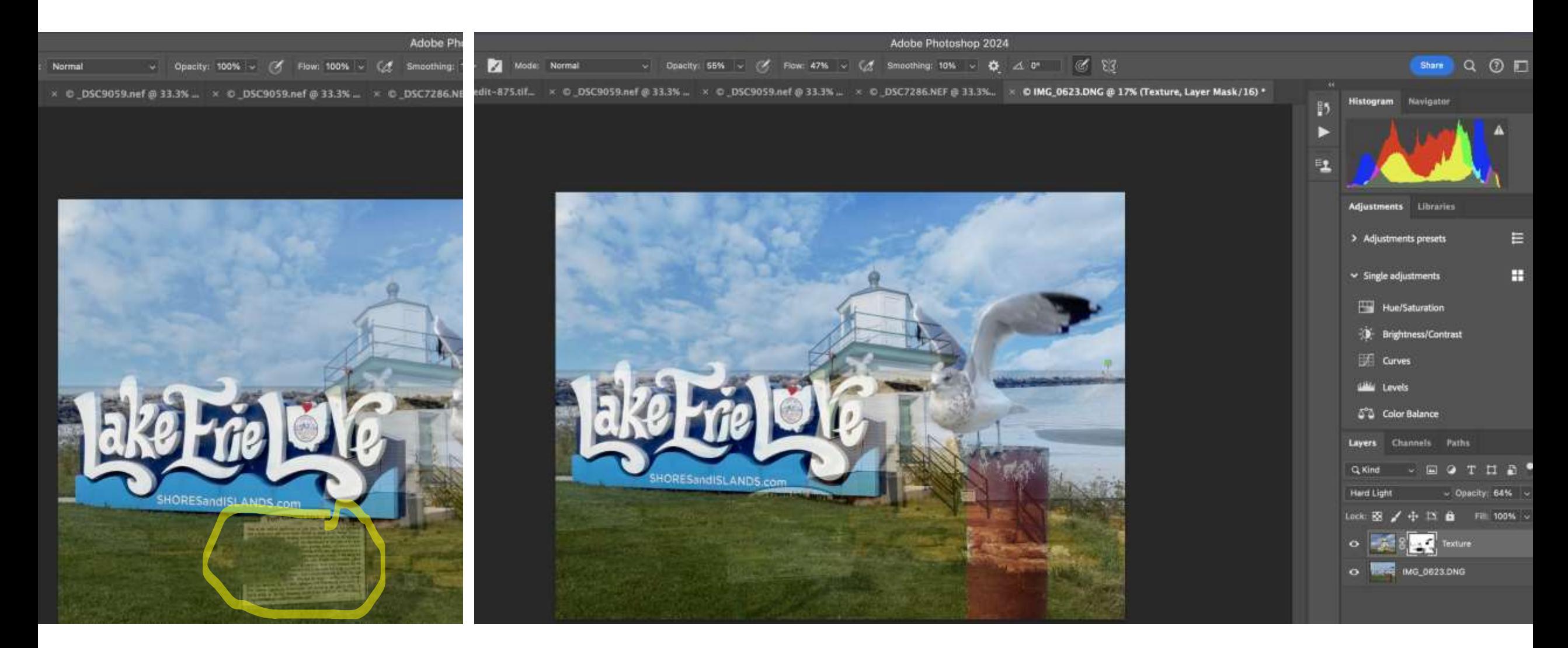

# "Save" and "Close" (PS top panel)

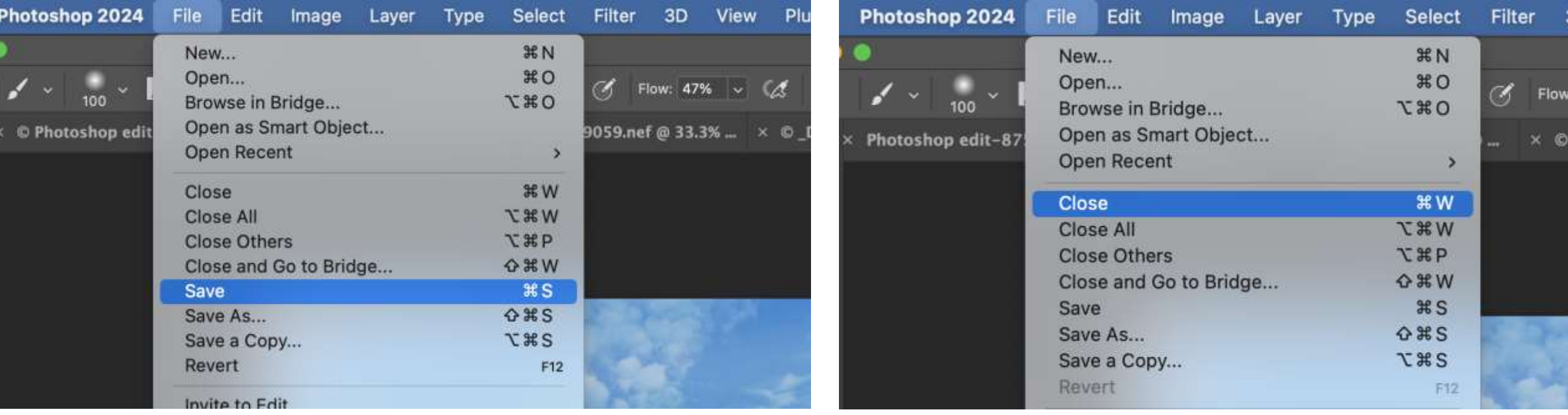

Make final adjustments in Photoshop or back in Lightroom (e.g., cropping, eliminating distraction), Final (left)

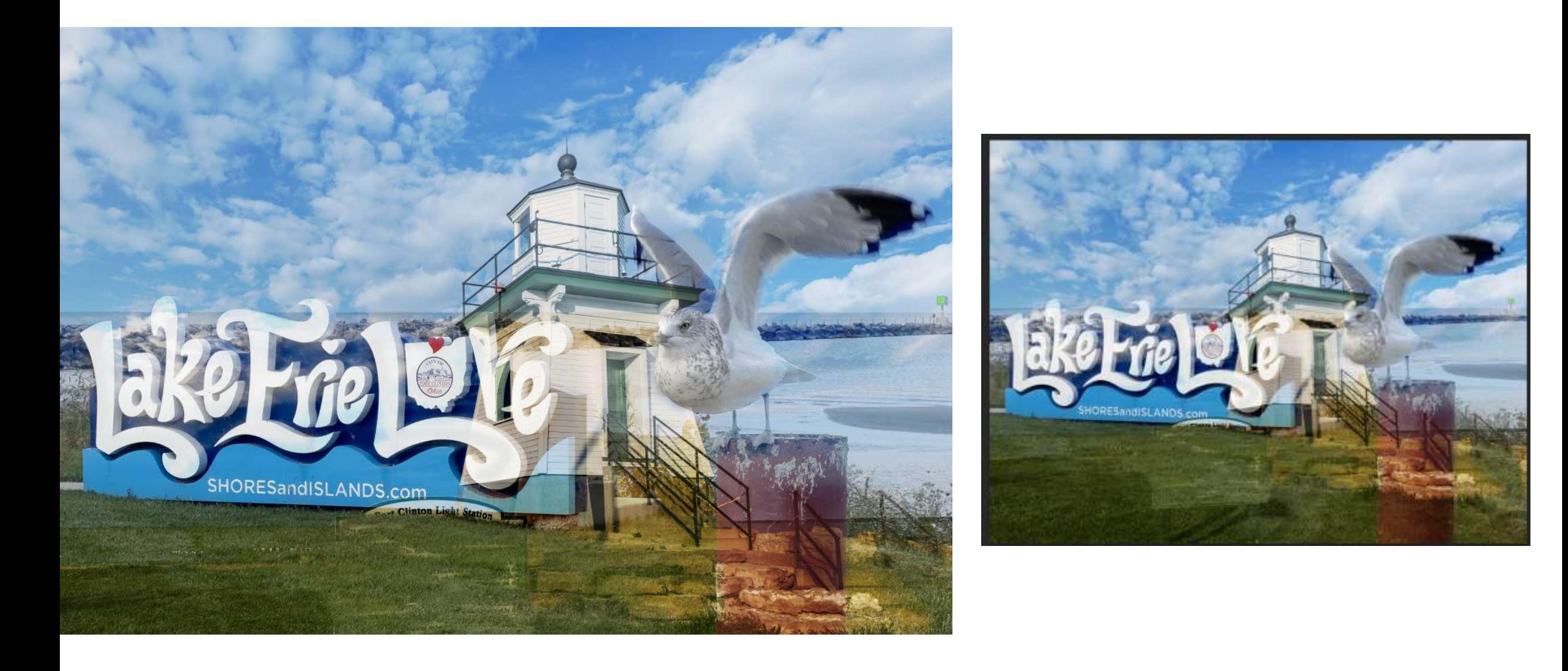

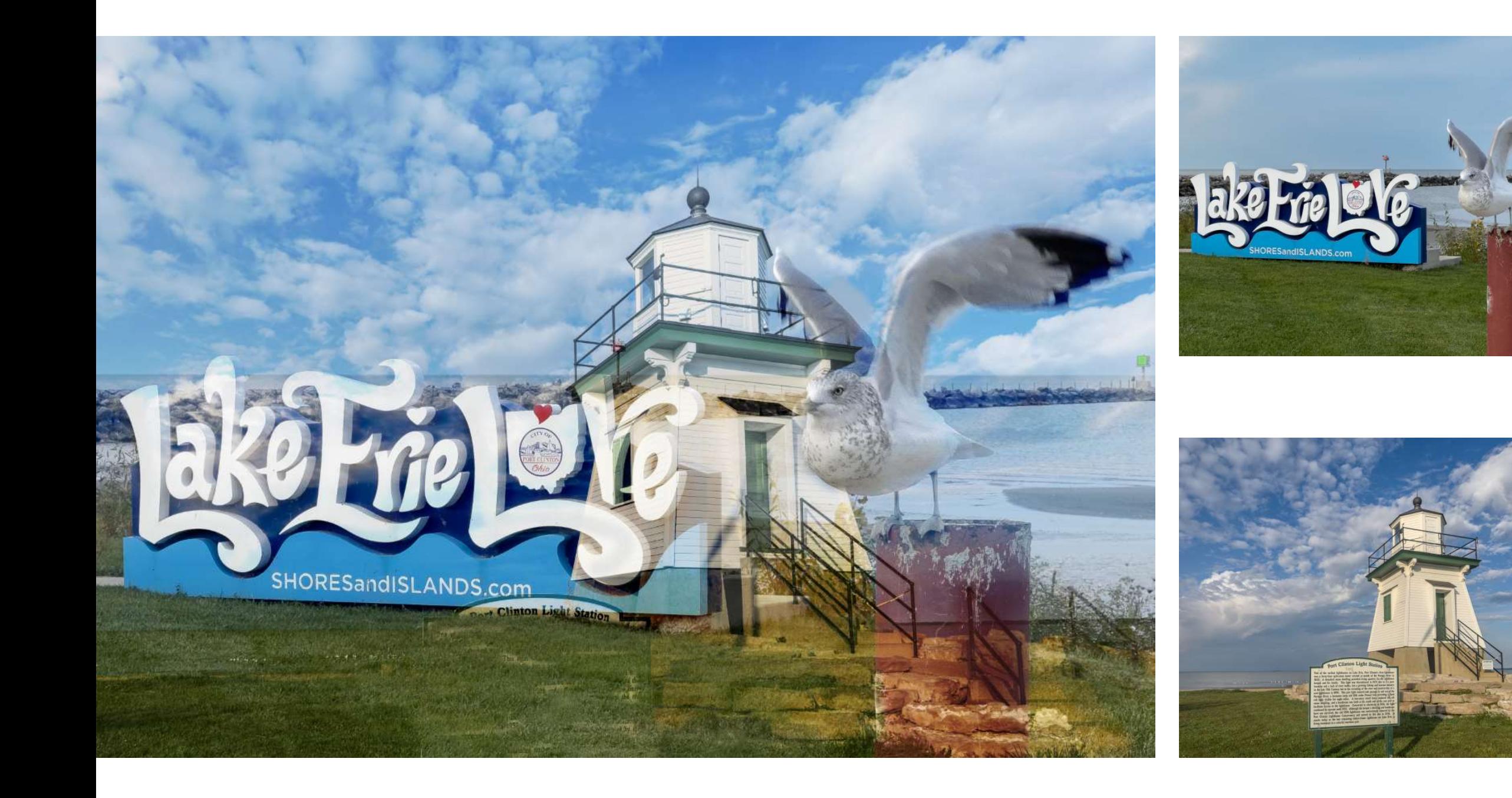

# ZTRanks Tribod!